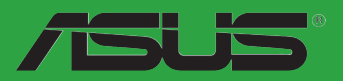

# <span id="page-0-0"></span>**Séries P8H61-M LX R2.0**

**• P8H61-M LX R2.0 • P8H61-M PLUS R2.0**

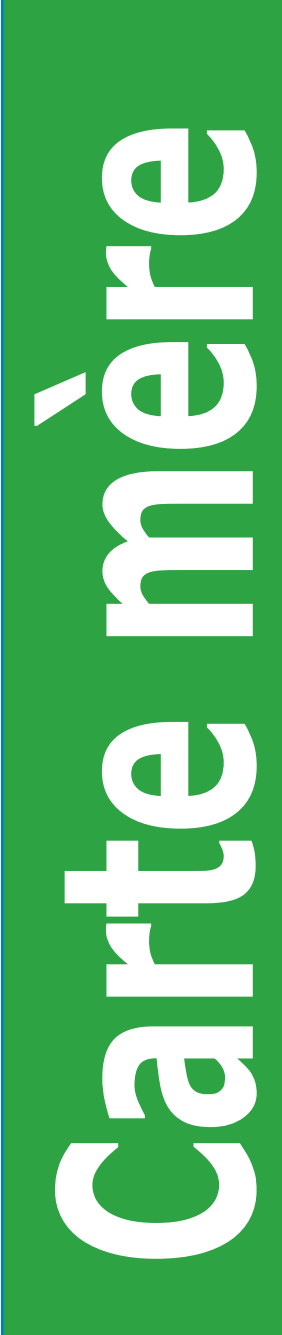

F7241

Première édition Juin 2012

#### **Copyright © 2012 ASUSTeK COMPUTER INC. Tous droits réservés.**

Aucun extrait de ce manuel, incluant les produits et logiciels qui y sont décrits, ne peut être reproduit. transmis, transcrit, stocké dans un système de restitution, ou traduit dans quelque langue que ce soit sous quelque forme ou quelque moyen que ce soit, à l'exception de la documentation conservée par l'acheteur dans un but de sauvegarde, sans la permission écrite expresse de ASUSTeK COMPUTER INC. ("ASUS").

La garantie sur le produit ou le service ne sera pas prolongée si (1) le produit est réparé, modifié ou altéré, à moins que cette réparation, modification ou altération ne soit autorisée par écrit par ASUS; ou (2) si le numéro de série du produit est dégradé ou manquant.

ASUS FOURNIT CE MANUEL "TEL QUE" SANS GARANTIE D'AUCUNE SORTE, QU'ELLE SOIT EXPRESSE OU IMPLICITE, COMPRENANT MAIS SANS Y ETRE LIMITE LES GARANTIES OU CONDITIONS DE COMMERCIALISATION OU D'APTITUDE POUR UN USAGE PARTICULIER. EN AUCUN CAS ASUS, SES DIRECTEURS, CADRES, EMPLOYES OU AGENTS NE POURRONT ÊTRE TENUS POUR RESPONSABLES POUR TOUT DOMMAGE INDIRECT, SPECIAL, SECONDAIRE OU CONSECUTIF (INCLUANT LES DOMMAGES POUR PERTE DE PROFIT, PERTE DE COMMERCE, PERTE D'UTILISATION DE DONNEES, INTERRUPTION DE COMMERCE ET EVENEMENTS SEMBLABLES), MEME SI ASUS A ETE INFORME DE LA POSSIBILITE DE TELS DOMMAGES PROVENANT DE TOUT DEFAUT OU ERREUR DANS CE MANUEL OU DU PRODUIT.

LES SPECIFICATIONS ET INFORMATIONS CONTENUES DANS CE MANUEL SONT FOURNIES A TITRE INFORMATIF SEULEMENT, ET SONT SUJETTES A CHANGEMENT A TOUT MOMENT SANS AVERTISSEMENT ET NE DOIVENT PAS ETRE INTERPRETEES COMME UN ENGAGEMENT DE LA PART D'ASUS. ASUS N'ASSUME AUCUNE RESPONSABILITE POUR TOUTE ERREUR OU INEXACTITUDE QUI POURRAIT APPARAITRE DANS CE MANUEL, INCLUANT LES PRODUITS ET LOGICIELS QUI Y SONT DECRITS.

Les produits et noms de sociétés qui apparaissent dans ce manuel ne sont utilisés que dans un but d'identification ou d'explication dans l'intérêt du propriétaire, sans intention de contrefaçon.

#### **Offer to Provide Source Code of Certain Software**

This product contains copyrighted software that is licensed under the General Public License ("GPL") and under the Lesser General Public License Version ("LGPL"). The GPL and LGPL licensed code in this product is distributed without any warranty. Copies of these licenses are included in this product.

You may obtain the complete corresponding source code (as defined in the GPL) for the GPL Software, and/or the complete corresponding source code of the LGPL Software (with the complete machinereadable "work that uses the Library") for a period of three years after our last shipment of the product including the GPL Software and/or LGPL Software, which will be no earlier than December 1, 2011, either (1) for free by downloading it from **http://support.asus.com/download**;  $\Omega$ 

(2) for the cost of reproduction and shipment, which is dependent on the preferred carrier and the location where you want to have it shipped to, by sending a request to:

ASUSTeK Computer Inc. Legal Compliance Dept. 15 Li Te Rd., Beitou, Taipei 112 Taiwan

In your request please provide the name, model number and version, as stated in the About Box of the product for which you wish to obtain the corresponding source code and your contact details so that we can coordinate the terms and cost of shipment with you.

The source code will be distributed WITHOUT ANY WARRANTY and licensed under the same license as the corresponding binary/object code.

This offer is valid to anyone in receipt of this information.

ASUSTeK is eager to duly provide complete source code as required under various Free Open Source Software licenses. If however you encounter any problems in obtaining the full corresponding source code we would be much obliged if you give us a notification to the email address **gpl@asus.com**, stating the product and describing the problem (please do NOT send large attachments such as source code archives etc to this email address).

# **Table des matières**

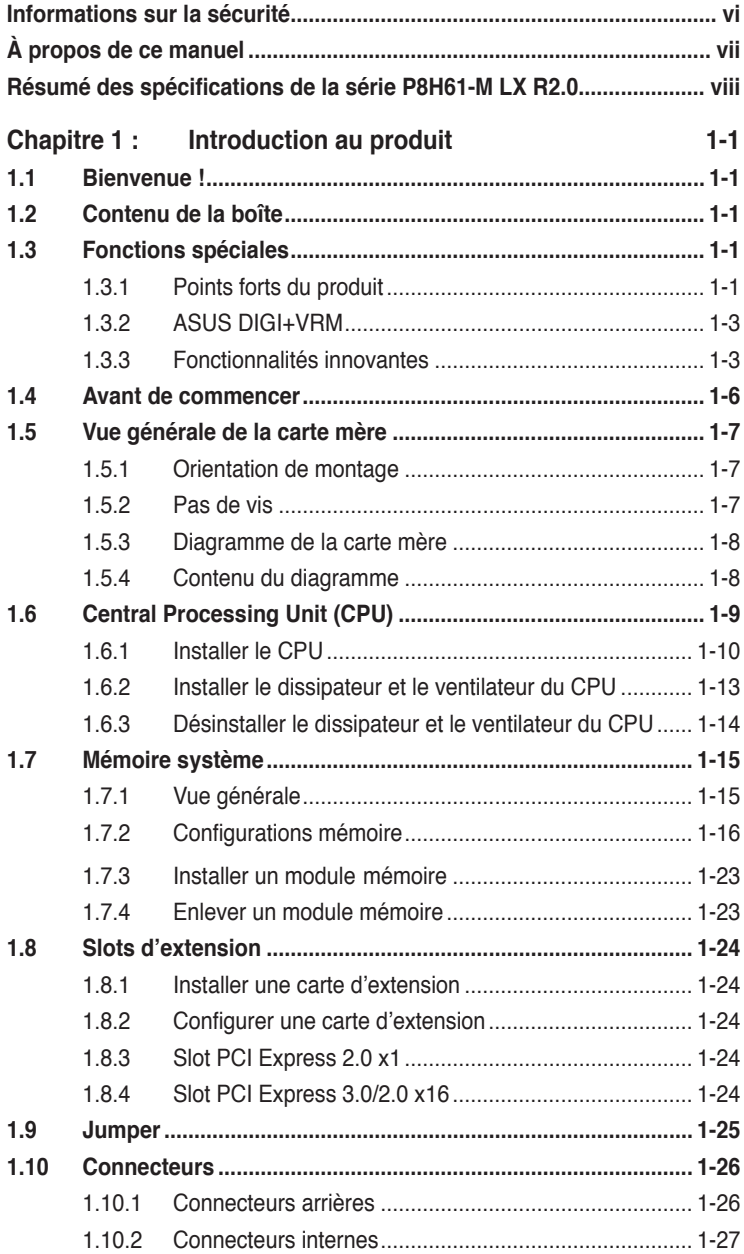

# **Table des matières**

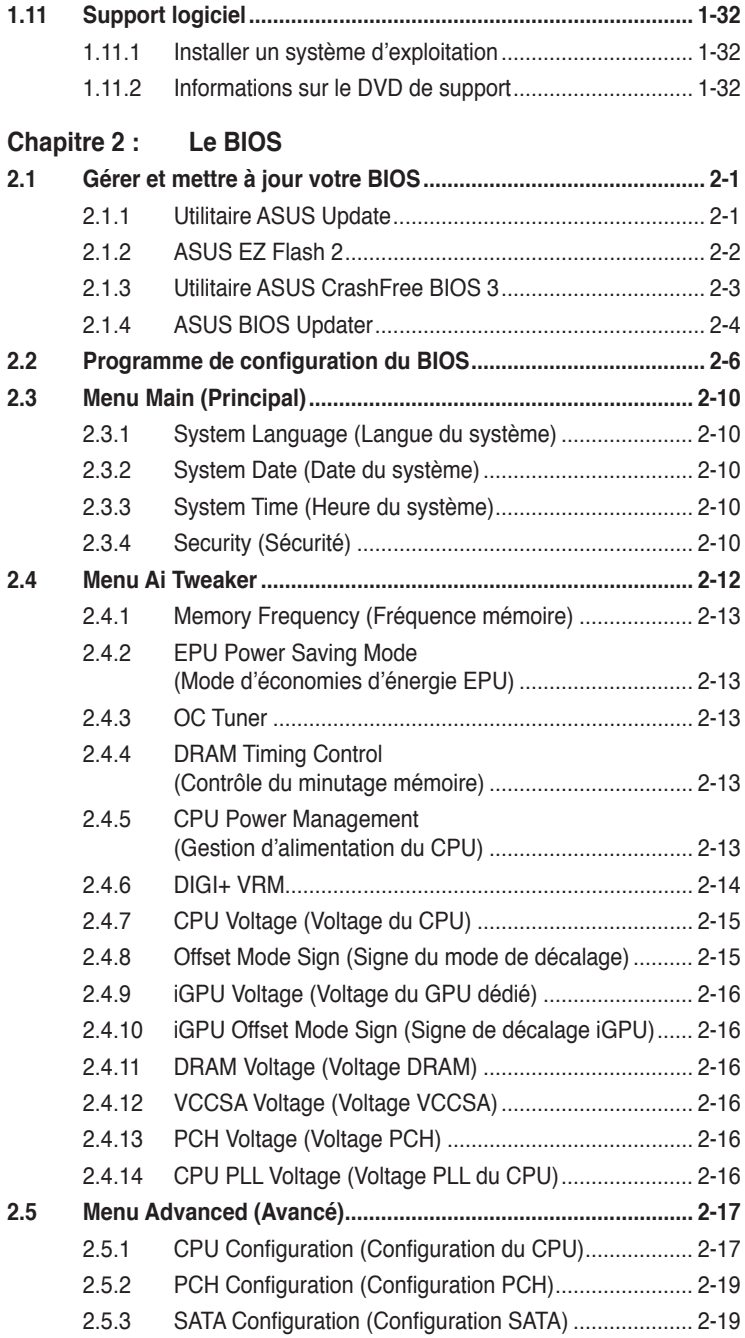

# **Table des matières**

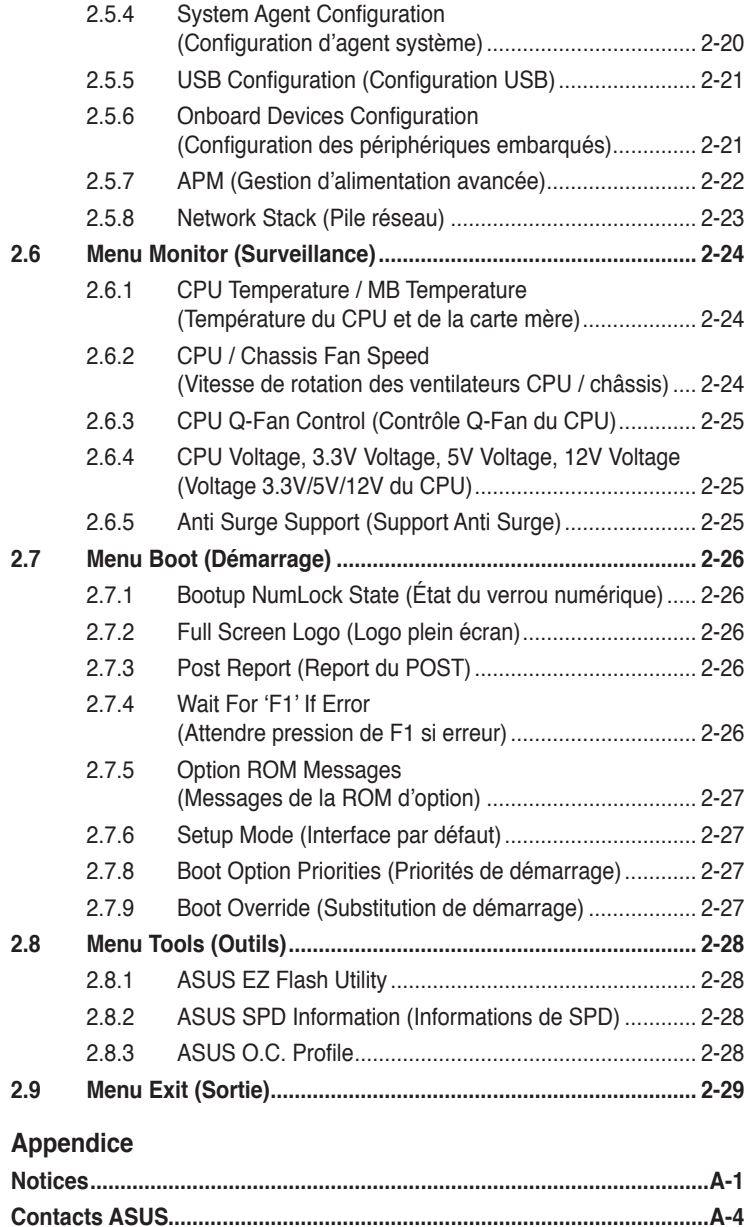

# <span id="page-5-0"></span>**Informations sur la sécurité**

### **Sécurité électrique**

- Pour éviter tout risque de choc électrique, débranchez le câble d'alimentation de la prise de courant avant de toucher au système.
- Lorsque vous ajoutez ou enlevez des composants, vérifiez que les câbles d'alimentation sont débranchés avant de relier les câbles de signal. Si possible, déconnectez tous les câbles d'alimentation du système avant d'ajouter un périphérique.
- Avant de connecter ou de déconnecter les câbles de signal de la carte mère, vérifiez que tous les câbles d'alimentation sont bien débranchés.
- Demandez l'assistance d'un professionnel avant d'utiliser un adaptateur ou une rallonge. Ces appareils risquent d'interrompre le circuit de terre.
- Vérifiez que votre alimentation délivre la tension électrique adaptée à votre pays. Si vous n'en êtes pas certain, contactez votre fournisseur électrique local.
- Si l'alimentation est cassée, n'essayez pas de la réparer vous-même. Contactez votre revendeur.

### **Sécurité en opération**

- Avant d'installer la carte mère et d'y ajouter des périphériques, prenez le temps de bien lire tous les manuels livrés dans la boîte.
- Avant d'utiliser le produit, vérifiez que tous les câbles sont bien branchés et que les câbles d'alimentation ne sont pas endommagés. Si vous relevez le moindre dommage, contactez votre revendeur immédiatement.
- Pour éviter les court-circuits, gardez les clips, les vis et les agrafes loin des connecteurs, des slots, des sockets et de la circuiterie.
- Evitez la poussière, l'humidité et les températures extrêmes. Ne placez pas le produit dans une zone susceptible de devenir humide.
- Placez le produit sur une surface stable.
- Si vous avez des problèmes techniques avec votre produit contactez un technicien qualifié ou appelez votre revendeur.

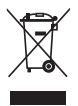

**NE** mettez **PAS** ce produit au rebut avec les déchets municipaux. Ce produit a été conçu pour permettre une réutilisation et un recyclage appropriés des pièces. Le symbole représentant une benne barrée indique que le produit (équipement électrique, électronique et ou contenant une batterie au mercure) ne doit pas être mis au rebut avec les déchets municipaux. Consultez les réglementations locales pour la mise au rebut des produits électroniques.

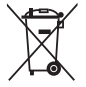

**NE PAS** mettre la batterie au rebut avec les déchets municipaux. Le symbole représentant une benne barrée indique que la batterie ne doit pas être mise au rebut avec les déchets municipaux.

# <span id="page-6-0"></span>**À propos de ce manuel**

Ce guide de l'utilisateur contient les informations dont vous aurez besoin pour installer et configurer la carte mère.

### **Comment ce manuel est organisé**

Ce manuel contient les parties suivantes :

**• Chapitre 1 : Introduction au produit**

Ce chapitre décrit les fonctions de la carte mère et les technologies qu'elle supporte.

**• Chapitre 2 : Le BIOS**

Ce chapitre explique comment changer les paramètres système via les menus du BIOS. Une description des paramètres du BIOS est aussi fournie.

### **Où trouver plus d'informations ?**

Reportez-vous aux sources suivantes pour plus d'informations sur les produits.

#### **1. Site web ASUS**

Le site web ASUS offre des informations à jour sur le matériel ASUS et sur les logiciels afférents. Reportez-vous aux informations de contact ASUS.

#### **2. Documentation optionnelle**

Le contenu livré avec votre produit peut inclure de la documentation optionnelle telle que des coupons de garantie, qui peuvent avoir été ajoutés par votre revendeur. Ces documents ne font pas partie du contenu standard.

#### **Conventions utilisées dans ce guide**

Pour être sûr que vous effectuiez certaines tâches correctement, veuillez prendre notes des symboles suivants.

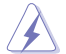

 **DANGER/AVERTISSEMENT** : Ces informations vous permettront d'éviter de vous blesser lors de la réalisation d'une tâche.

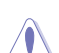

 **ATTENTION** : Ces informations vous permettront d'éviter d'endommager les composants lors de la réalisation d'une tâche.

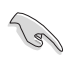

**IMPORTANT** : Instructions que vous DEVEZ suivre pour mener à bien une tâche.

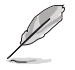

 **NOTE** : Trucs et informations additionnelles pour vous aider à mener une tâche à bien.

# **Typographie**

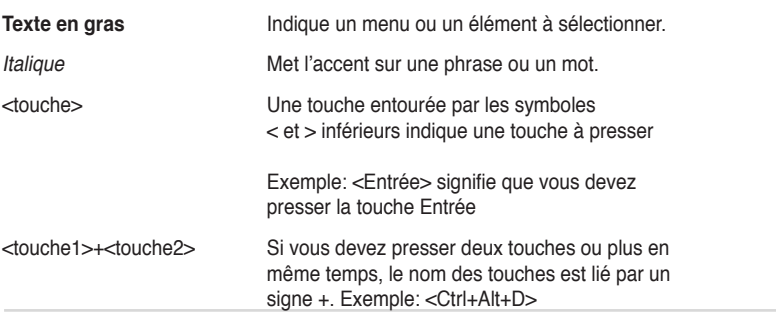

# <span id="page-7-0"></span>**Résumé des spécifications de la série P8H61-M LX R2.0**

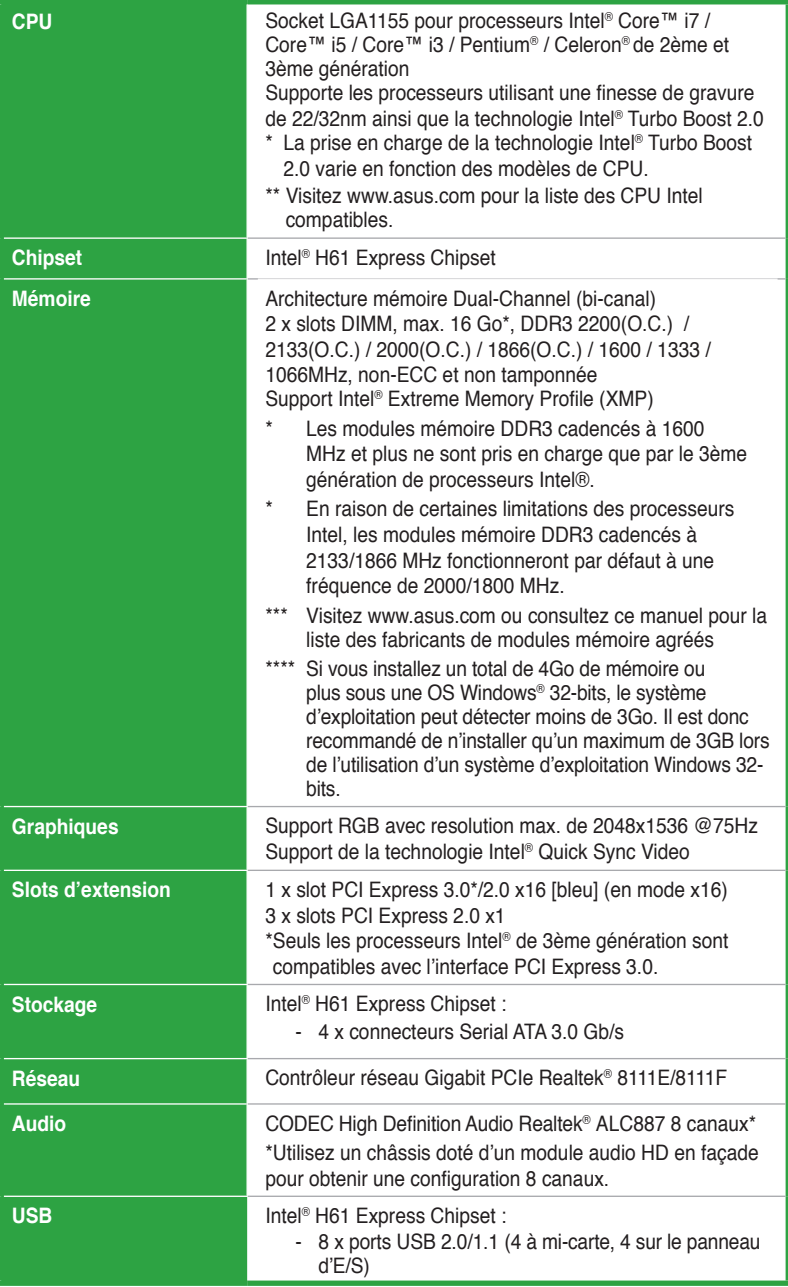

# **Résumé des spécifications de la série P8H61-M LX R2.0**

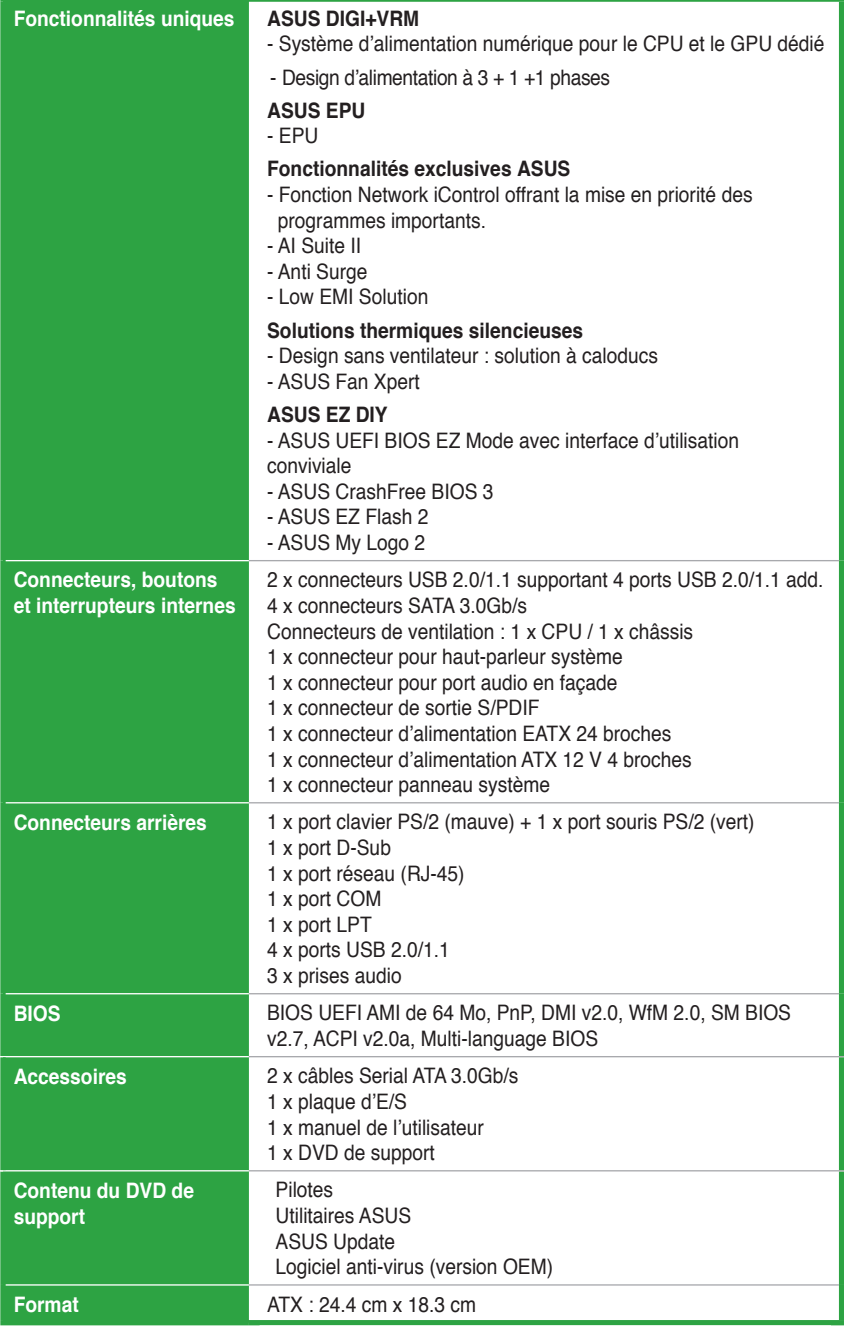

**\*Les spécifications sont sujettes à changements sans avis préalable.**

# **Chapitre 1 Introduction au produit**

# **1.1 Bienvenue !**

Merci d'avoir acheté une carte mère ASUS® de la Série P8H61-M LX R2.0 ! La carte mère offre les technologies les plus récentes associées à des fonctionnalités nouvelles qui en font un nouveau digne représentant de la qualité des cartes mères ASUS !

Avant d'installer la carte mère, vérifiez le contenu de la boîte grâce à la liste ci-dessous.

# **1.2 Contenu de la boîte**

Vérifiez que la boîte de la carte mère contienne bien les éléments suivants.

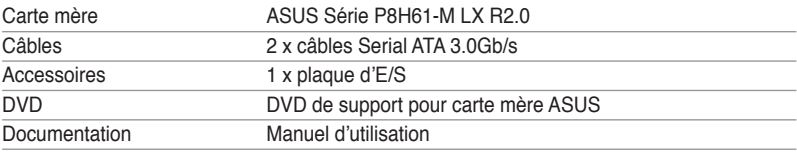

Si l'un des éléments ci-dessus était manquant ou endommagé, contactez votre revendeur.

# **1.3 Fonctions spéciales**

### **1.3.1 Points forts du produit**

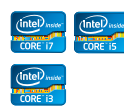

#### **Compatible avec les processeurs de 2ème/3ème génération Intel® Core™ i7 / Core™ i5 / Core™ i3 / Pentium® / Celeron®**

Cette carte mère est compatible avec les derniers processeurs Intel® Core™ i7 / Core™ i5 / Core™ i3 / Pentium® / Celeron® au format LGA1155, intégrant un contrôleur mémoire et PCI Express pour permettre le support de 2 canaux (2 DIMM) de modules DDR3 et 16 voies PCI Express 2.0, pour offrir des performances de haute qualité. Ces processeurs offrent des performances graphiques de très haute qualité. En outre, les processeurs Intel® de 2ème/3ème génération Core™ i7 / Core™ i5 / Core™ i3 font parti des processeurs les plus écoénergétiques au monde.

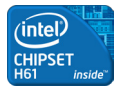

#### **Intel® H61 Express Chipset**

Le chipset Intel® H61 Express est la puce la plus récente conçue pour supporter les processeurs Intel® Core™ i7 / Core™ i5 / Core™ i3 / Pentium® / Celeron® au format 1155. Il offre de meilleures performances via l'utilisation de liens point-à-point série et autorisant une bande passante et une stabilité accrues. Ce chipset supporte également quatre ports SATA 3.0 Gb/s pour un transfert des données rapide et une bande passante doublée par rapport aux système actuels.

#### **Support de la DDR3 2200(O.C.) / 2133 (O.C.) / 2000 (O.C.) / 1866 (O.C.) / 1600 / 1333 / 1066MHz**

Cette carte mère supporte des modules mémoires DDR3 possédant des taux de transfert de données pouvant atteindre 2200 (O.C.) / 2133 (O.C.) / 2000 (O.C.) / 1866 (O.C.) / 1600 / 1333 / 1066 MHz fournissant la largeur de bande la plus élevée requise pour les derniers graphismes 3D, le multimédia et les applications Internet. L'architecture bi-canal DDR3 élargit la largeur de bande de votre mémoire, boostant ainsi les performances de votre système.

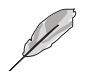

Les modules mémoire DDR3 cadencés à 1600 MHz et plus ne sont pris en charge que par le 3ème génération de processeurs Intel®.

• En raison de certaines limitations des processeurs Intel, les modules mémoire DDR3 cadencés à 2133/1866 MHz fonctionneront par défaut à une fréquence de 2000/1800 MHz.

# **PCI Express® 3.0**

Le dernier standard PCI Express offre un encodage amélioré pour des performances doublées par rapport à la norme PCIe 2.0 actuelle. La bande passante totale d'un lien x16 peut par exemple atteindre 32GB/ s, soit le double offert par le bus PCIe 2.0 avec 16GB/s (en mode x16). De plus, le bus PCIe 3.0 garantit des débits sans précédents, combinés à une transition simple et fluide offerte par la rétro-compatibilité avec les standards PCIe 1.0 et PCIe 2.0. Cette interface est non seulement un must pour les utilisateurs PC voués à l'amélioration et l'optimisation des performances graphiques de leur machine, mais aussi une technologie à la pointe et à l'épreuve du temps.

**\* La vitesse de bus PCIe 3.0 n'est disponible que pour les processeurs Intel® de 3ème génération.**

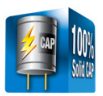

#### **Condensateurs en polymère conducteur de grande qualité (Uniquement disponible sur le modèle P8H61-M LX R2.0 PLUS R2.0)**

Cette carte mère utilise des condensateurs en polymère conducteur de haute qualité pour garantir une longue durée de vie et des capacités thermiques accrues.

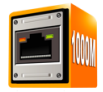

#### **Solution Gigabit LAN**

La carte mère intègre un contrôleur Gigabit LAN. Celui-ci supporte une fonction de gestion ACPI pour offrir une solution de gestion de l'alimentation efficace pour les systèmes d'exploitation avancés.

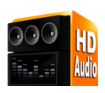

#### **CODEC High Definition Audio 8 canaux**

Le CODEC High Definition Audio 8 canaux dédié offre une sortie audio de haut qualité (192KHz/24-bit), une fonction de détection des jacks audio ainsi qu'une technologie de multistreaming.

# **1.3.2 ASUS DIGI+VRM**

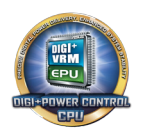

#### **Nouveaux contrôleurs d'alimentation numériques pour le CPU et le GPU dédié**

Les nouveaux contrôles d'alimentation numériques destinés au CPU offrent une combinaison parfaite pour traiter les requêtes des signaux d'alimentation numériques (SVID) envoyées par le CPU, avec des temps de réponse ultra-rapides pour offrir une alimentation extrêmement précise. En effet, une distribution de l'alimentation précise aide à réduire les pertes et garantit des tensions CPU Vcore plus stables. Grâce aux contrôleurs numériques programmables dédiés, il est dès lors possible d'ajuster les tensions et les fréquences du CPU et du GPU dédié pour satisfaire à divers scénarios d'overclocking par le biais des différentes options disponibles dans le BIOS UEFI ou l'interface logicielle ASUS. Ce design breveté accroît les possibilités d'overclocking pour profiter pleinement du potentiel de votre système.

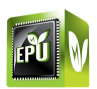

#### **ASUS EPU**

Exploitez les ressources de la première puce d'économies d'énergie en temps réel via un simple interrupteur ou l'utilitaire AI Suite II. Optimisez la consommation électrique globale de votre système grâce à un procédé de détection automatique de la charge du CPU et d'ajustement de sa consommation en courant. Ce système réduit également les nuisances sonores émises par les ventilateurs et étend la durée de vie des composants.

### **1.3.3 Fonctionnalités innovantes**

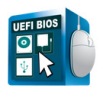

#### **ASUS UEFI BIOS (EZ Mode)**

Le tout nouveau BIOS UEFI (Extensible Firmware Interface) d'ASUS est conforme à l'architecture UEFI et offre une interface conviviale allant audelà de la simple saisie traditionnelle au clavier grâce à la possibilité de configuration du BIOS à la souris. Vous pouvez maintenant naviguer dans le BIOS UEFI avec la même fluidité que sous un système d'exploitation. ASUS UEFI BIOS supporte en natif les disques durs dont la capacité de stockage est supérieure à 2.2TB en 64-bits, avec une pleine utilisation de l'espace de stockage, garantissant une expérience informatique beaucoup plus excitante que les versions de BIOS traditionnelles !

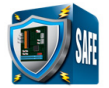

#### **ASUS Anti-Surge Protection**

Ce design spécial permet de protéger les composants coûteux ainsi que la carte mère contre les dommages causés par les coupures de courant.

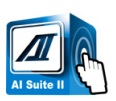

#### **AI Suite II**

Grâce à son interface d'utilisation conviviale, ASUS AI Suite II regroupe toutes les fonctionnalités exclusives d'ASUS en un seul logiciel. Cette interface vous permet de superviser un overclocking, de gérer le système d'alimentation, la vitesse de rotation des ventilateurs, le voltage et les sondes de surveillance. Ce logiciel tout-en-un offre des fonctions variées et simple d'utilisation sans avoir besoin de permuter d'un utilitaire à l'autre.

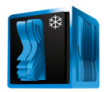

#### **Conception sans ventilateur - Solution à dissipateur**

Le système à dissipateur au design stylisé offre une solution thermique à 0-dB pour un système à environnement silencieux. Les belles courbes offrent non seulement un style esthétique réussi, mais le design spécial du dissipateur permet de baisser la température du chipset et de la zone incluant les phases d'alimentation via un système d'échange de la chaleur efficace. Combinant fiabilité et esthétique, la solution à dissipateur d'ASUS permet aux utilisateurs de bénéficier d'une solution de refroidissement silencieuse, efficace et visuellement attrayante !

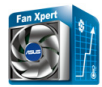

#### **Fan Xpert**

La fonction ASUS Fan Xpert permet aux utilisateurs d'ajuster intelligemment la vitesse des ventilateurs du CPU et du châssis en fonction de la température ambiante résultant des conditions thermiques des différents composant et en fonction de la charge du système. Une variété de profils pratiques apporte une grande flexibilité au contrôle de la vitesse des ventilateurs dans le but d'obtenir un environnement frais et silencieux.

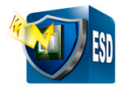

#### **ASUS ESD Guards**

Le système de protection contre les décharges électrostatiques offre une solution aux problèmes causés par les pointes de tension pouvant résulter de la connexion/déconnexion de périphériques USB et endommager les composants de la carte mère. ASUS ESD Guards intègre une puce antistatique ainsi qu'une conception spéciale du circuit intégré et du panneau d'E/S pour offrir une protection quatre fois supérieure et garantir la durée de vie de la carte mère.

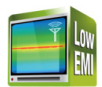

#### **Low EMI**

Un design à faible radiation vous protège contre les émissions électromagnétiques en éliminant 50% des rayonnements.

1. Réduction des ondes électromagnétiques grâce à un circuit imprimé conçu pour annuler les charges électriques.

2. Design à douvelles bloque de manière effective les rayonnements pour éviter la propagation des décharges électriques.

#### **ASUS MyLogo2™**

Cette fonction vous permet de convertir vos photos favorites en un logo de boot 256 couleurs pour un écran de démarrage plus animé et original.

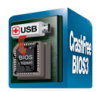

#### **ASUS CrashFree BIOS 3**

Cette fonction vous permet de restaurer le BIOS original depuis un disque flash USB ou le DVD de support au cas où le code du BIOS ou ses données seraient corrompus.

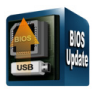

#### **ASUS EZ Flash 2**

ASUS EZ Flash 2 est un utilitaire de mise à jour du BIOS ne nécessitant pas de disquette de démarrage ou l'ouverture d'une session Windows.

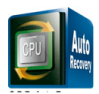

### **C.P.R. (CPU Parameter Recall)**

La fonction C.P.R. du BIOS de la carte mère permet une reconfiguration automatique du BIOS à ses valeurs par défaut lorsque le système plante à cause d'un overclocking trop agressif. Cette fonction permet de ne pas avoir à ouvrir le boîtier pour procéder à un Clear CMOS. Eteignez le système, redémarrez et les anciens paramètres du système seront restaurés.

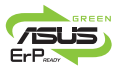

#### **ErP ready**

Cette carte mère est conforme à la norme Européenne ErP (European Recycling Platform) exigeant des produits portant ce logo de satisfaire à certains critères de rendement énergétique. Ceci est en accord avec la politique d'ASUS visant à créer des produits écologiques et écoénergétiques dès la phase de conception pour permettre de réduire l'empreinte de carbone du produit et donc d'atténuer l'impact sur l'environnement.

# **1.4 Avant de commencer**

Suivez les précautions ci-dessous avant d'installer la carte mère ou d'en modifier les paramètres.

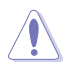

- Débranchez le câble d'alimentation de la prise murale avant de toucher les composants.
- Utilisez un bracelet antistatique ou touchez un objet métallique relié à la terre (comme l'alimentation) pour vous décharger de toute électricité statique avant de toucher aux composants.
- Tenez les composants par les coins pour éviter de toucher les circuits imprimés.
- Quand vous désinstallez le moindre composant, placez-le sur une surface antistatique ou remettez-le dans son emballage d'origine.
- **Avant d'installer ou de désinstaller un composant, assurez-vous que l'alimentation ATX est éteinte et que le câble d'alimentation est bien débranché**. Ne pas suivre cette précaution peut endommager la carte mère, les périphériques et/ou les composants.

#### **LED d'alimentation**

La carte mère est livrée avec une LED qui s'allume lorsque le système est sous tension, en veille ou en mode "soft-off". Elle vous rappelle qu'il faut bien éteindre le système et débrancher le câble d'alimentation avant de connecter ou de déconnecter le moindre composant sur la carte mère. L'illustration ci-dessous indique l'emplacement de cette LED.

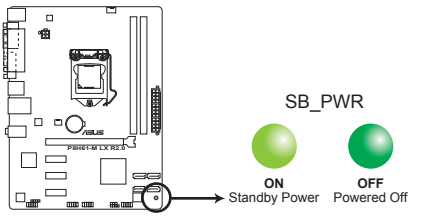

Voyant d'alimentation de la P8H61-M LX R2.0 **P8H61-M LX R2.0 Onboard LED**

# **1.5 Vue générale de la carte mère**

Avant d'installer la carte mère, vérifiez la configuration de votre châssis pour vous assurer que celle-ci puisse y être installée.

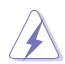

Assurez-vous d'avoir débrancher le cordon d'alimentation avant d'installer ou retirer la carte mère afin d'éviter de vous blesser ou d'endommager la carte mère.

# **1.5.1 Orientation de montage**

Lorsque vous installez la carte mère, vérifiez que vous la montez dans le châssis dans le bon sens. Le côté qui porte les connecteurs externes doit être à l'arrière du châssis, comme indiqué sur l'image ci-dessous.

# **1.5.2 Pas de vis**

Placez six (6) vis dans les trous indiqués par des cercles pour fixer la carte mère au châssis.

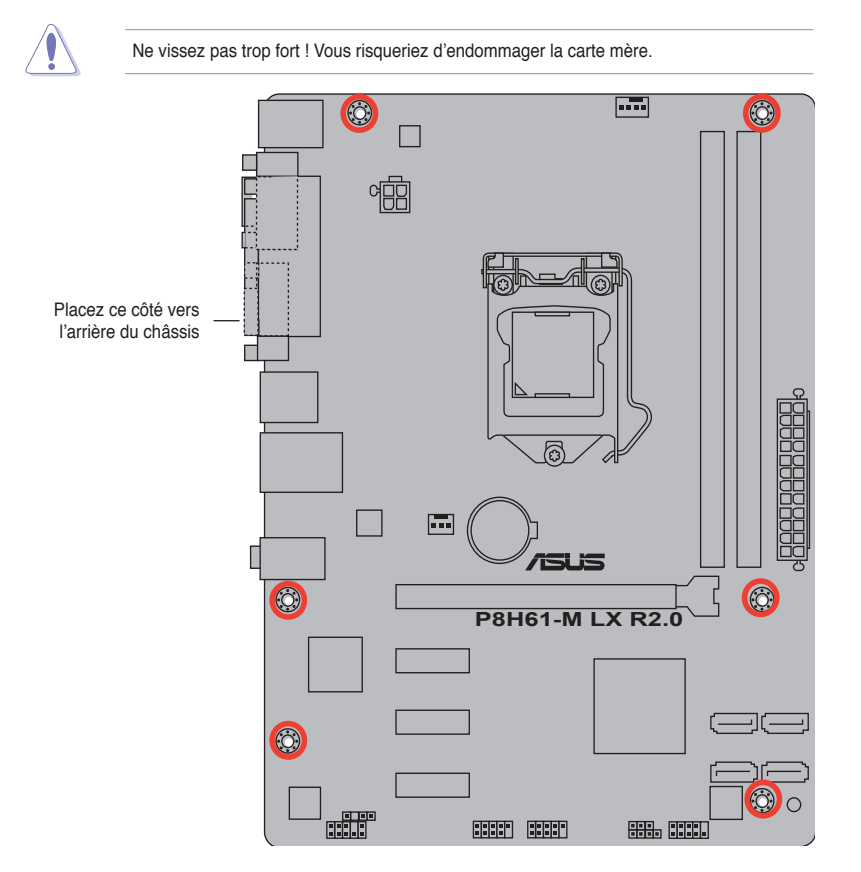

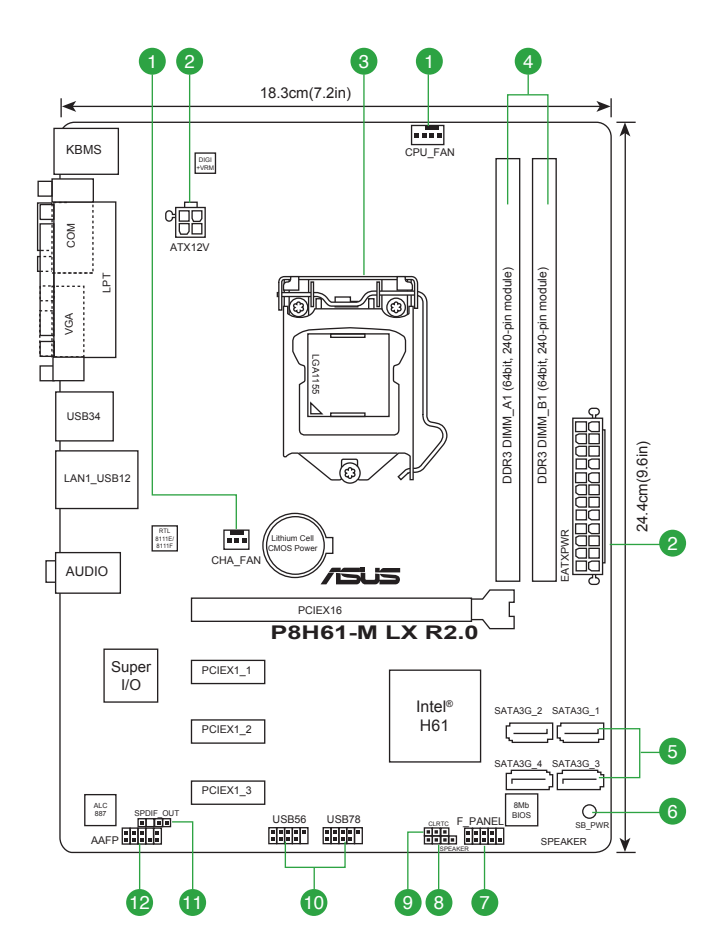

# **1.5.4 Contenu du diagramme**

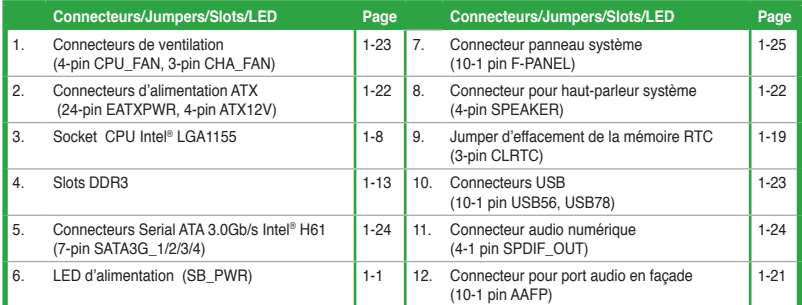

# **1.6 Central Processing Unit (CPU)**

La carte mère est livrée avec un socket LGA1155 conçu pour l'installation d'un processeur de 2ème/3ème génération Intel® Core™ i7 / Core™ i5 / Core™ i3 / Pentium® / Celeron®.

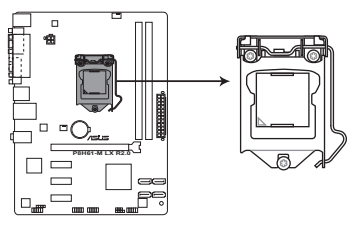

Socket 1155 de la P8H61-M LX R2.0

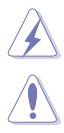

Assurez-vous que tous les câbles soient débranchés lors de l'installation du CPU.

- Lors de l'achat de la carte mère, vérifiez que le couvercle PnP est sur le socket et que les broches de ce dernier ne sont pas pliées. Contactez votre revendeur immédiatement si le couvercle PnP est manquant ou si vous constatez des dommages sur le couvercle PnP, sur le socket, sur les broches ou sur les composants de la carte mère.
- Conservez-bien le couvercle après avoir installé un la carte mère. ASUS ne traitera les requêtes de RMA (Return Merchandise Authorization) que si la carte mère est renvoyée avec le couvercle sur le socket LGA1155.
- La garantie du produit ne couvre pas les dommages infligés aux broches du socket s'ils résultent d'une mauvaise installation/retrait du CPU, ou s'ils ont été infligés par un mauvais positionnement, par une perte ou par une mauvaise manipulation au retrait du couvercle PnP de protection du socket.

# **1.6.1 Installer le CPU**

Pour installer un CPU :

1. Localisez le socket du CPU sur la carte mère.

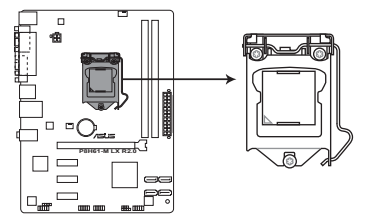

Socket 1155 de la P8H61-M LX R2.0 **P8H61-M LX R2.0 CPU socket LGA1155**

2. Pressez le levier avec votre pouce (A) et déplacez-le vers la droite (B) jusqu'à ce qu'il soit libéré de son onglet de rétention.

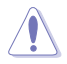

Pour éviter d'endommager les broches du socket, n'enlevez le couvercle PnP que pour installer un CPU.

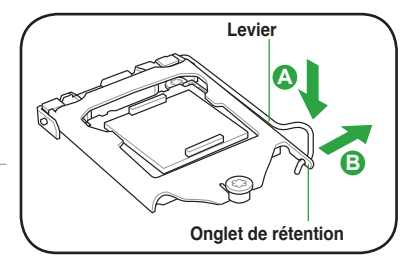

3. Soulevez le levier dans la direction de la flèche jusqu'à ce que la plaque de chargement soit complètement ouverte.

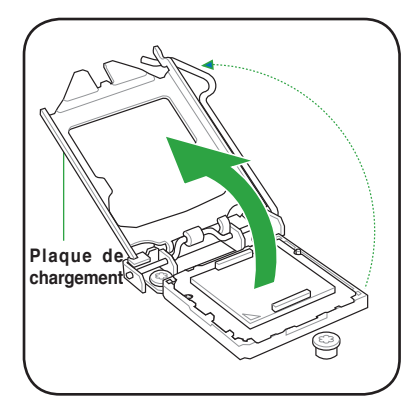

4. Enlevez le cache PnP du socket CPU en soulevant son onglet

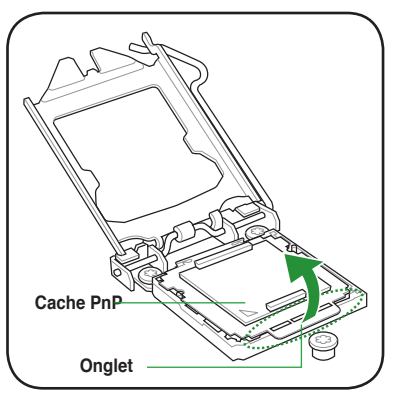

5. Placez le CPU sur le socket, en vous assurant que la marque en forme de triangle doré est placée en bas à gauche du socket. Les ergots d'alignement sur le socket doivent correspondre aux encoches du CPU.

Le CPU ne peut être placé que dans un seul sens. NE FORCEZ PAS sur le CPU pour le faire entrer dans le socket pour éviter de plier les broches du socket et/ou d'endommager le CPU !

6. Appliquez plusieurs gouttes de pâte thermique sur la zone exposée du CPU qui sera en contact avec le dissipateur thermique, en vous assurant que la pâte soit étalée en une couche fine et homogène.

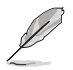

Certains dissipateurs thermiques sont vendus avec de la pâte thermique pré-appliquée. Dans ce cas, ignorez cette étape.

Le matériau d'interface thermique est toxique et non comestible. Si ce matériau entre en contact avec vos yeux ou votre peau, passez à l'eau immédiatement, et consultez un médecin.

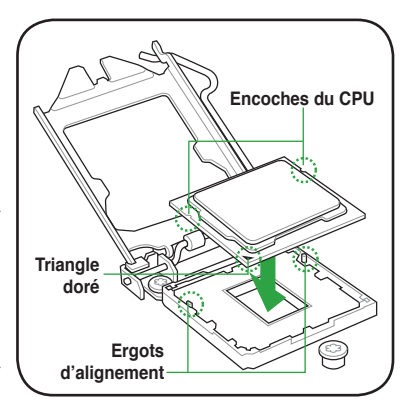

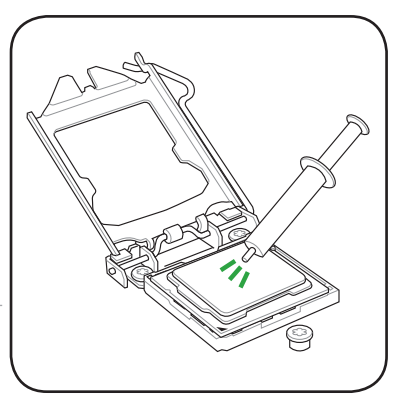

7. Refermez la plaque (A), puis pressez le levier (B) jusqu'à ce que son extrémité se loge dans le loquet de rétention (C).

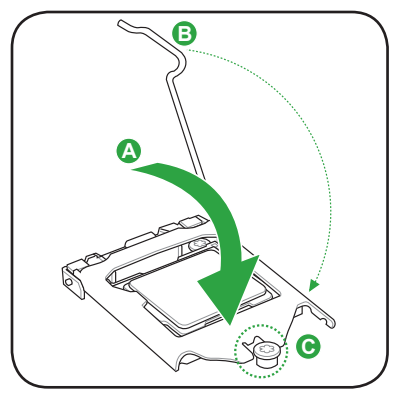

8. Placez le levier sous l'onglet de rétention.

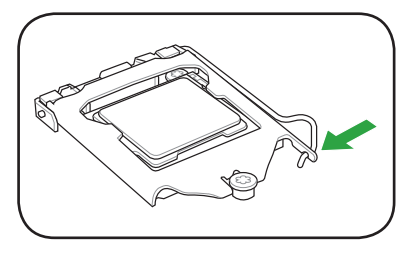

# **1.6.2 Installer le dissipateur et le ventilateur du CPU**

Les processeurs Intel<sup>®</sup> au format LGA1155 nécessitent un dissipateur thermique et un ventilateur d'une conception spécifique pour assurer des performances et des conditions thermiques optimales.

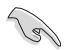

- Lorsque vous achetez un processeur Intel® en boîte, il est livré avec un ensemble dissipateur-ventilateur. Si vous achetez un CPU à part, assurez-vous de bien utiliser un ensemble dissipateur-ventilateur multi-directionnel certifié par Intel®.
- Votre ensemble dissipateur-ventilateur pour processeurs Intel® au format LGA1155 est équipé de pins à pousser et ne nécessite aucun outil particulier pour être installé.
- N'utilisez qu'un ensemble dissipateur-ventilateur compatible avec les processeurs LGA1155. Le socket LGA1155 est incompatible avec les processeurs au format LGA775 et LGA1366.

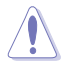

Si vous achetez un ensemble dissipateur-ventilateur à part, assurez-vous de bien appliquer le matériau d'interface thermique sur le CPU ou sur le dissipateur avant de l'installer.

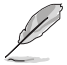

Installez d'abord la carte mère sur le châssis avant d'installer l'ensemble dissipateurventilateur.

Pour installer l'ensemble dissipateur-ventilateur du CPU :

- 1. Positionnez le dissipateur sur le CPU installé, en vous assurant que les quatre pins correspondent aux trous sur la carte mère.
- 2. Enfoncez les attaches deux par deux selon une séquence diagonale, afin de fixer l'ensemble ventilateur-dissipateur.

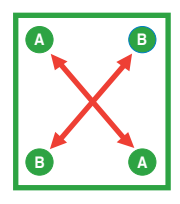

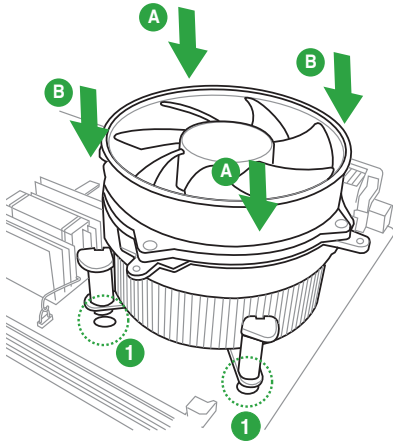

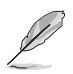

Orientez l'ensemble dissipateur/ventilateur de sorte que le câble du ventilateur du CPU soit plus près du connecteur du ventilateur du CPU.

3. Connectez le câble du ventilateur CPU au connecteur de la carte mère étiqueté CPU\_FAN.

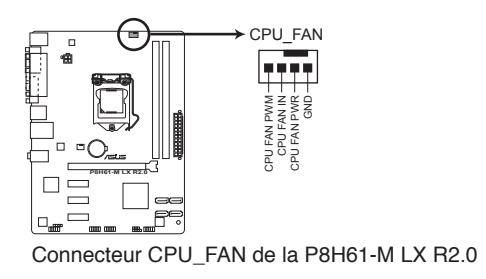

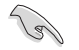

N'oubliez pas de connecter le câble du ventilateur au connecteur CPU fan ! Des erreurs de monitoring pourraient se produire si vous ne branchez pas ce connecteur.

### **1.6.3 Désinstaller le dissipateur et le ventilateur du CPU**

Pour désinstaller l'ensemble dissipateurventilateur:

- 1. Déconnectez le câble du ventilateur du CPU de la carte mère.
- 2. Tournez les systèmes de serrage dans le sens inverse des aiguilles d'une montre.
- 3. Tirez vers le haut deux systèmes de serrage en même temps en séquence diagonale pour dégager l'ensemble dissipateur-ventilateur de la carte mère.

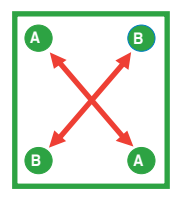

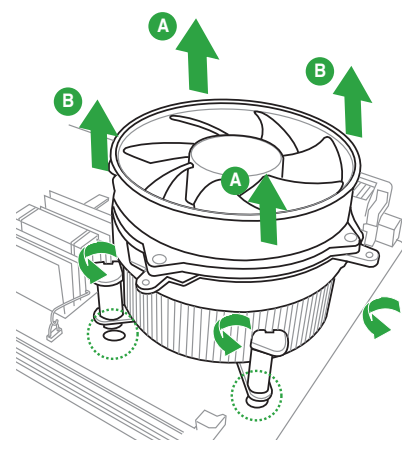

4. Otez avec précaution l'ensemble dissipateur-ventilateur de la carte mère.

# **1.7 Mémoire système**

# **1.7.1 Vue générale**

La carte mère est équipée de deux sockets DIMM (Dual Inline Memory Modules) DDR3 (Double Data Rate 3).

Un module DDR3 possède les même dimensions physiques qu'un module DDR2 mais s'encoche différemment pour éviter son installation sur des sockets DDR2. Les modules DDR3 ont été conçus pour offrir de meilleures performances tout en abaissant la consommation électrique.

Le schéma suivant illustre l'emplacement des sockets DDR3 :

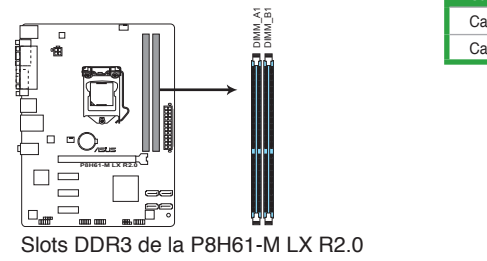

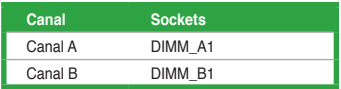

# **1.7.2 Configurations mémoire**

Vous pouvez installer des modules mémoire DDR3 non tamponnés et non ECC de 1Go, 2Go, 4Go et 8Go dans les sockets pour modules mémoire.

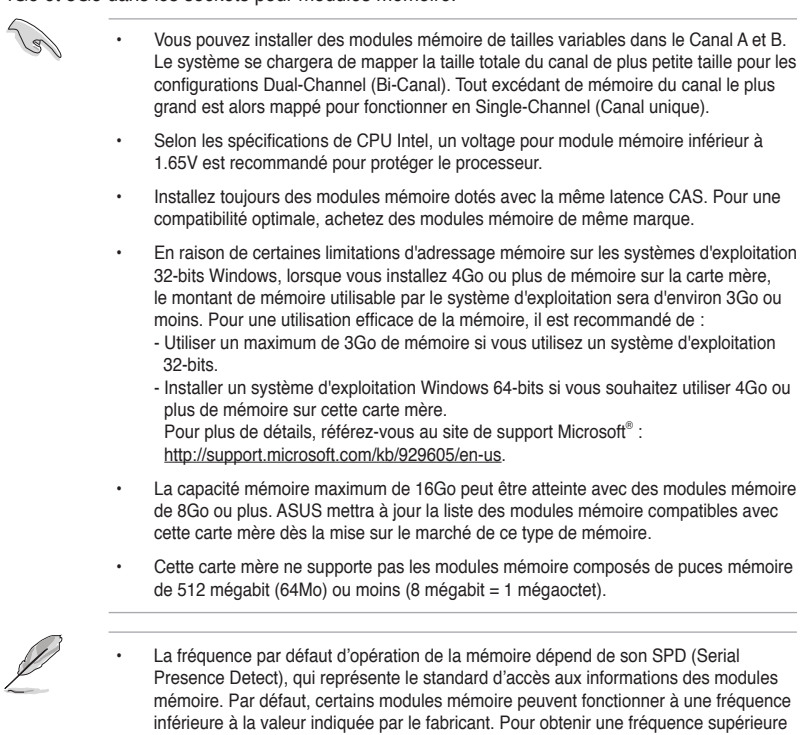

• Les modules mémoire ont besoin d'un meilleur système de refroidissement pour fonctionner de manière stable en charge maximale (2 DIMM) ou en overclocking.

savoir comment ajuster la fréquence mémoire manuellement.

ou celle indiquée par le fabricant, reportez-vous à la section **Menu Ai Tweaker** pour

1-16 Chapitre 1 : Introduction au produit

#### **Liste des fabricants de mémoire agréés de la Série P8H61-M LX R2.0**

#### **DDR3-2400 MHz**

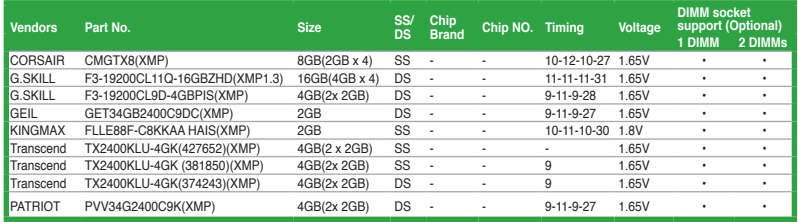

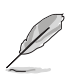

- Les modules mémoire DDR3 cadencés à 1600 MHz et plus ne sont pris en charge que par le 3ème génération de processeurs Intel®.
- En raison de certaines limitations des processeurs Intel, les modules mémoire DDR3 cadencés à 2133/1866 MHz fonctionneront par défaut à une fréquence de 2000/1800 MHz.

#### **DDR3-2250 MHz**

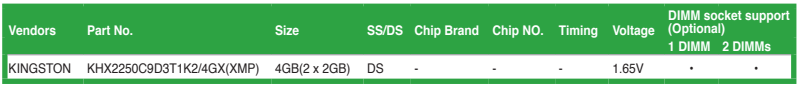

#### **DDR3-2200 MHz**

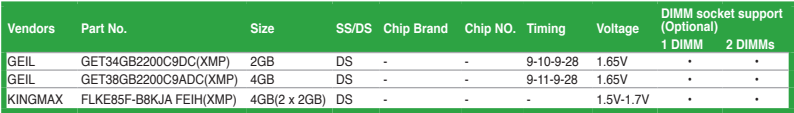

#### **DDR3-2133 MHz**

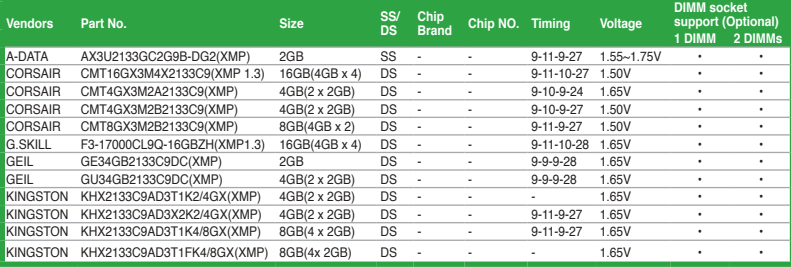

### **DDR3-2000 MHz**

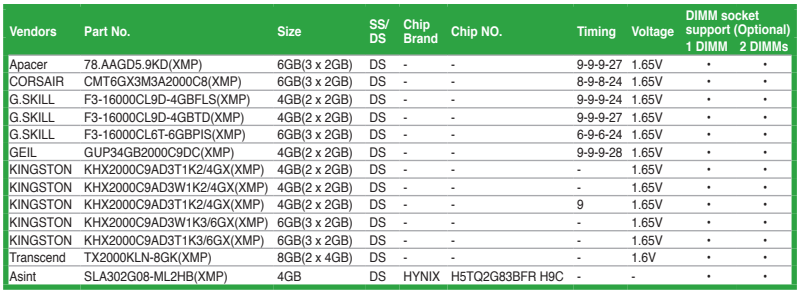

#### **DDR3-1866 MHz**

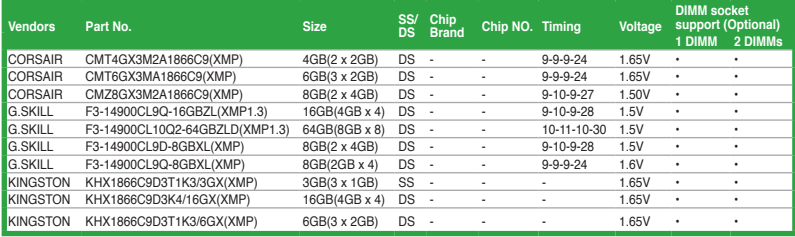

### **DDR3-1600 MHz**

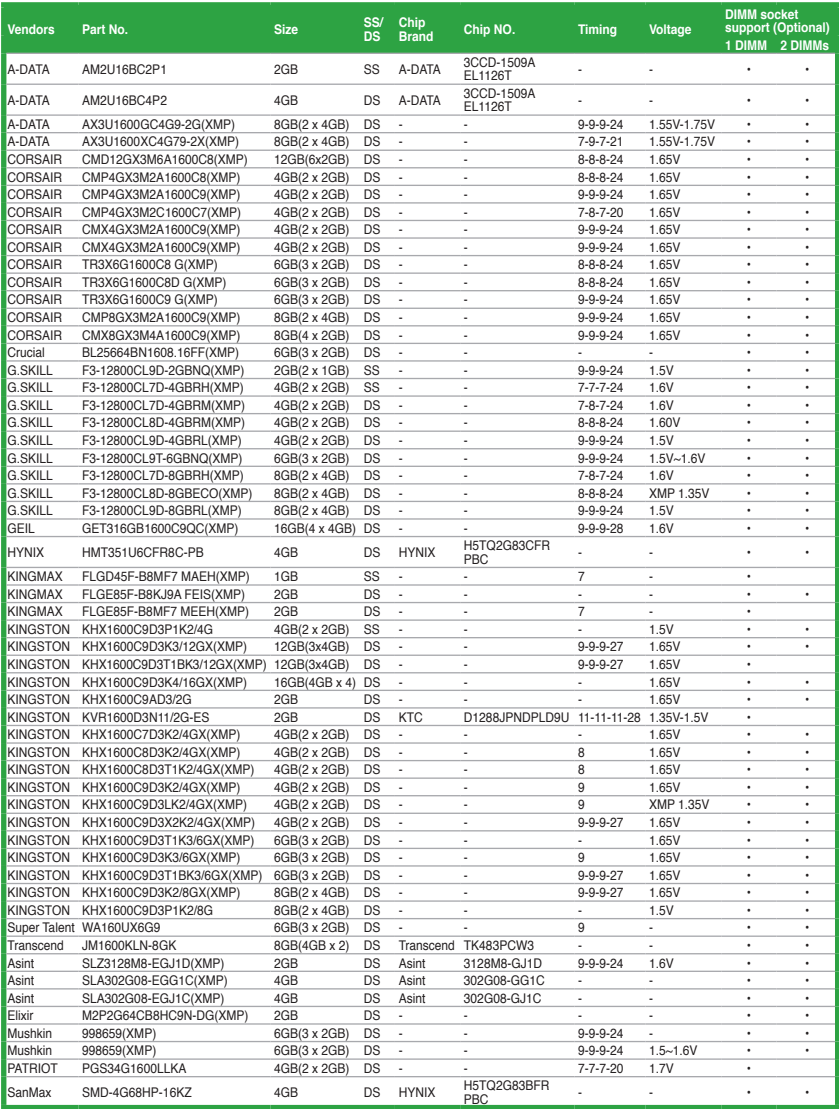

# **DDR3-1333 MHz**

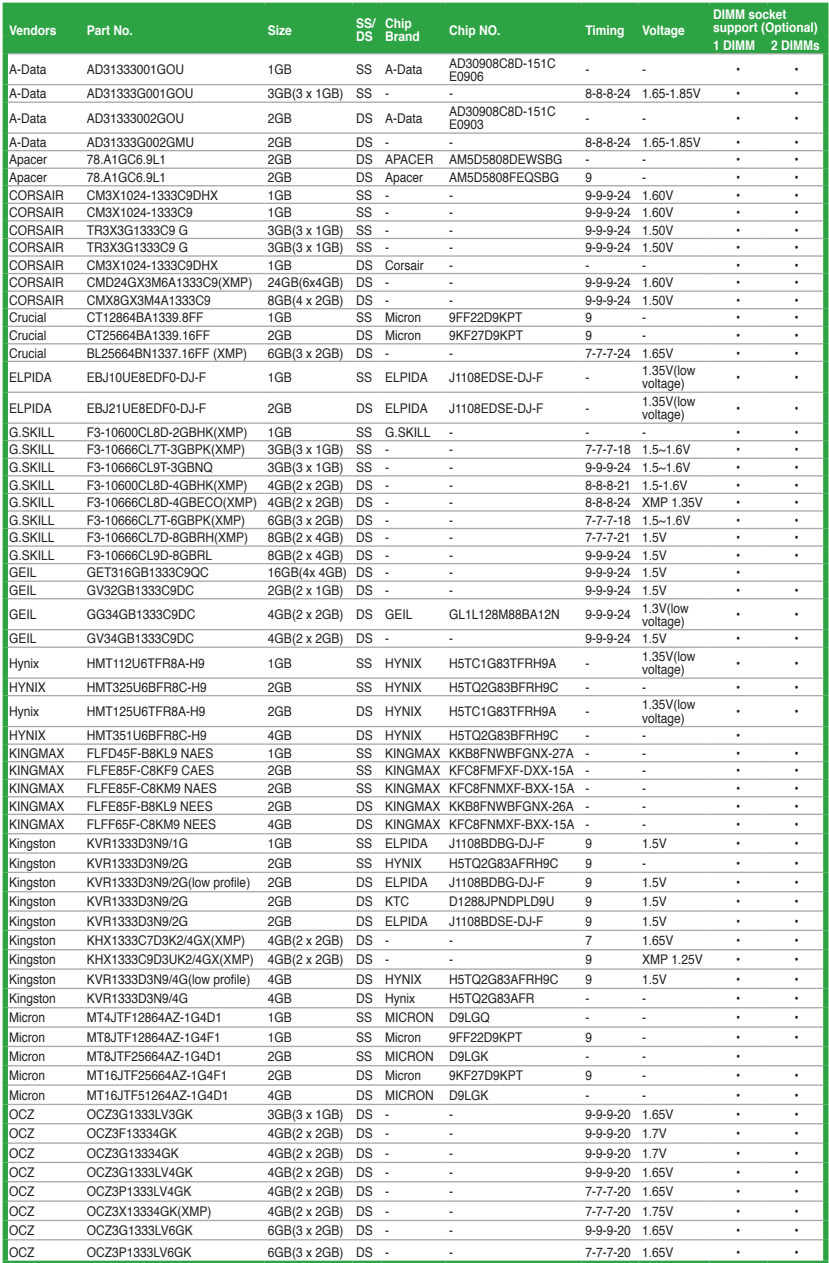

### **DDR3-1333 MHz**

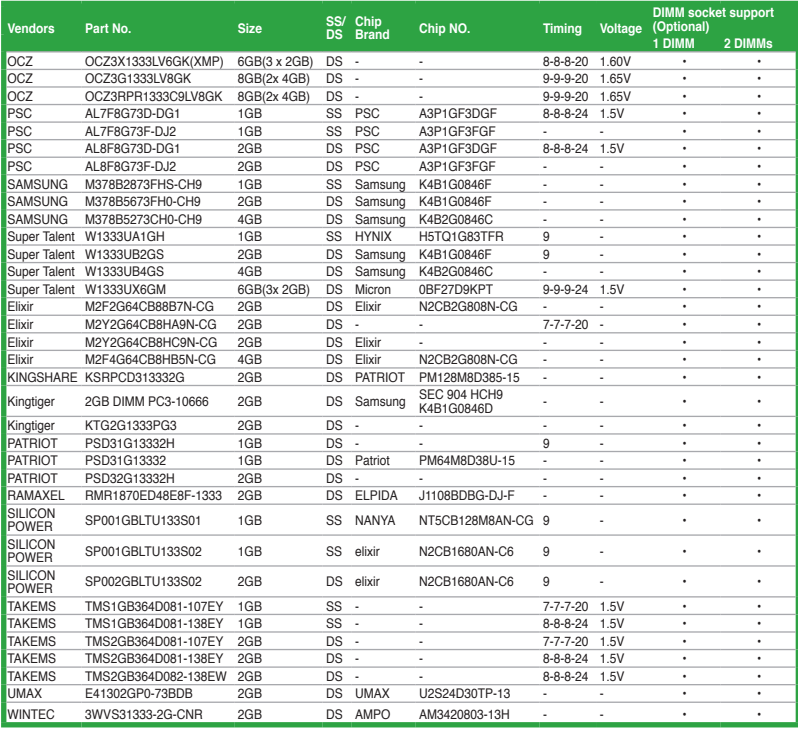

#### **DDR3-1066 MHz**

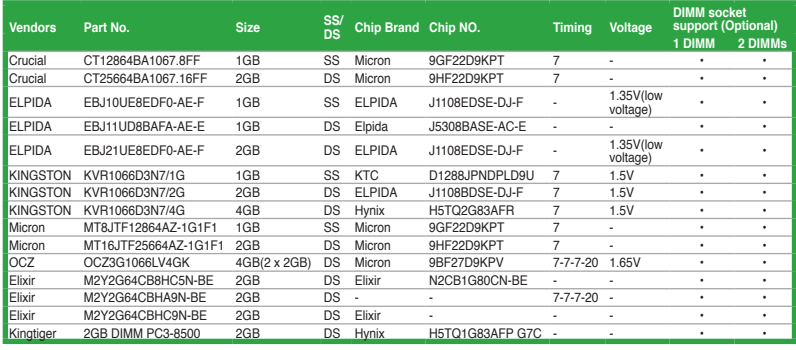

#### **SS - Simple face / DS - Double face Support DIMM :**

- **• 1 module mémoire \*:** Supporte un module inséré dans un slot quelconque en configuration Single-channel.
- **• 2 modules mémoire\*:** Supporte deux modules insérés dans les slots bleus en tant que paire en configuration mémoire Dual-channel.

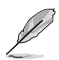

 $\mathscr{L}$ 

Visitez le site web ASUS (www.asus.com) pour la dernière liste des fabricants agréés de mémoire DDR3.

### **1.7.3 Installer un module mémoire**

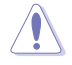

Débranchez l'alimentation avant d'ajouter ou de retirer des modules mémoire ou tout autre composant système. Ne pas le faire risquerait d'endommager la carte mère et les composants.

- 1. Déverrouillez un socket pour module mémoire en pressant les clips de rétention vers l'extérieur.
- 2. Alignez un module mémoire sur le socket de sorte que l'encoche sur le module corresponde à l'ergot sur le socket.

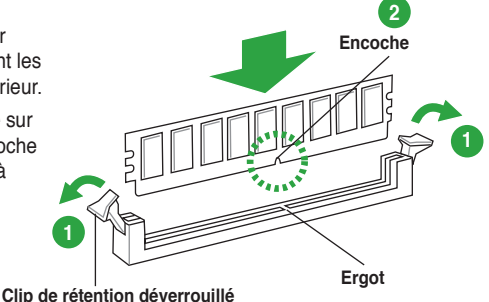

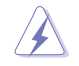

Un module mémoire est doté d'une encoche, ce qui lui permet de ne pouvoir être inséré dans le socket que dans un seul sens. Ne forcez pas le module dans la mauvaise direction pour éviter de l'endommager.

3. Insérez fermement le module mémoire dans le socket jusqu'à ce que les clips se remettent en place d'eux-mêmes et que le module soit bien en place.

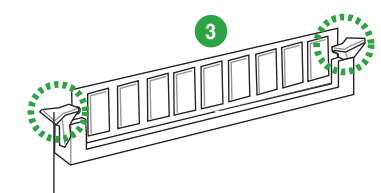

**Clip de rétention verrouillé**

### **1.7.4 Enlever un module mémoire**

1. Pressez en même temps les clips de rétention vers l'extérieur pour déverrouiller le module mémoire.

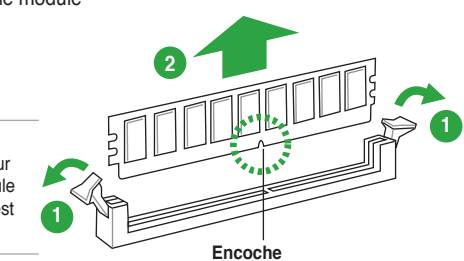

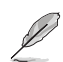

Soutenez le module avec vos doigts lorsque vous pressez sur les clips de rétention. Le module pourrait être endommagé s'il est éjecté avec trop de force.

2. Enlevez le module mémoire du socket.

# **1.8 Slots d'extension**

Plus tard, vous pourrez avoir besoin d'installer des cartes d'extension. La section suivante décrit les slots et les cartes d'extension supportées.

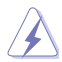

Débranchez le câble d'alimentation avant d'ajouter ou de retirer des cartes d'extension. Ne pas le faire risquerait de vous blesser et d'endommager les composants de la carte mère.

### **1.8.1 Installer une carte d'extension**

Pour installer une carte d'extension :

- 1. Avant d'installer la carte d'extension, lisez bien la documentation livrée avec cette dernière et procédez aux réglages matériels nécessaires pour accueillir cette carte.
- 2. Ouvrez le châssis (si votre carte mère est montée dans un châssis).
- 3. Enlevez l'équerre correspondant au slot dans lequel vous désirez installer la carte. Conservez la vis.
- 4. Alignez le connecteur de la carte avec le slot et pressez fermement jusqu'à ce que la carte soit bien installée dans le slot.
- 5. Fixez la carte au châssis avec la vis que vous avez ôté plus tôt, et refermez le châssis.

#### **1.8.2 Configurer une carte d'extension**

Après avoir installé la carte, configurez-la en ajustant les paramètres logiciels.

- 1. Allumez le système et procédez aux modifications de BIOS nécessaires, si besoin. Voir chapitre 3 pour plus de détails concernant le BIOS.
- 2. Assignez un IRQ à la carte. Reportez-vous aux tableaux de la page suivante.
- 3. Installez les pilotes de la carte d'extension.

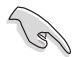

Quand vous utilisez des cartes PCI sur des slots partagés, assurez-vous que les pilotes supportent la fonction "Share IRQ" ou que les cartes ne nécessitent pas d'assignation d 'IRQ. Auquel cas, des conflits risquent de survenir entre deux groupes PCI, rendant le système instable et la carte PCI inutilisable. Référez-vous au tableau de la page suivante pour plus de détails.

### **1.8.3 Slot PCI Express 2.0 x1**

Les slots PCI Express x1 supportent des cartes telles que les cartes réseau, SCSI, USB et toute autres cartes conforment au standard PCI.

# **1.8.4 Slot PCI Express 3.0/2.0 x16**

Cette carte mère supporte les cartes graphiques PCI Express 2.0 x16 conforment aux spécifications PCI Express.

# **1.9 Jumper**

#### **Jumper d'effacement de la mémoire RTC (3-pin CLRTC)**

Ce jumper vous permet d'effacer la mémoire RTC (Real Time Clock) du CMOS. Vous pouvez effacer de la mémoire CMOS, la date, l'heure et paramètres du système en effaçant les données de la mémoire RTC CMOS . La pile bouton intégrée alimente les données de la mémoire dans le CMOS, incluant les paramètres système tels que les mots de passe.

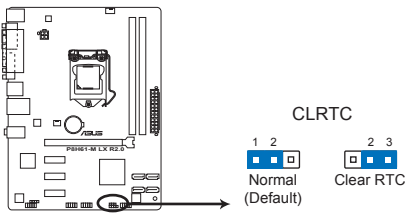

Jumper d'effacement de la mémoire RTC **P8H61-M LX R2.0 Clear RTC RAM** de la P8H61-M LX R2.0

Pour effacer la mémoire RTC :

- 1. Eteignez l'ordinateur, débranchez le cordon d'alimentation et retirez la pile de la carte mère.
- 2. Passez le jumper des broches 1-2 (par défaut) aux broches 2-3. Maintenez le capuchon sur les broches 2-3 pendant 5~10 secondes, puis replacez-le sur les broches 1-2.
- 3. Replacez la pile, branchez le cordon d'alimentation et démarrez l'ordinateur.
- 4. Maintenez la touche <Del> enfoncée lors du démarrage et entrez dans le BIOS pour saisir à nouveau les données.

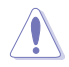

Sauf en cas d'effacement de la mémoire RTC, ne bougez jamais le jumper des broches CLRTC de sa position par défaut. Enlever le jumper provoquerait une défaillance de démarrage.

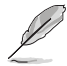

- Si les instructions ci-dessous ne permettent pas d'effacer la mémoire RTC, retirez la pile de la carte mère et déplacez de nouveau le jumper pour effacer les données du CMOS. Puis, réinstallez la pile.
- Vous n'avez pas besoin d'effacer la mémoire RTC lorsque le système plante à cause d'un mauvais overclocking. Dans ce dernier cas, utilisez la fonction C.P.R. (CPU Parameter Recall). Eteignez et redémarrez le système afin que le BIOS puisse automatiquement récupérer ses valeurs par défaut.

# **1.10 Connecteurs**

### **1.10.1 Connecteurs arrières**

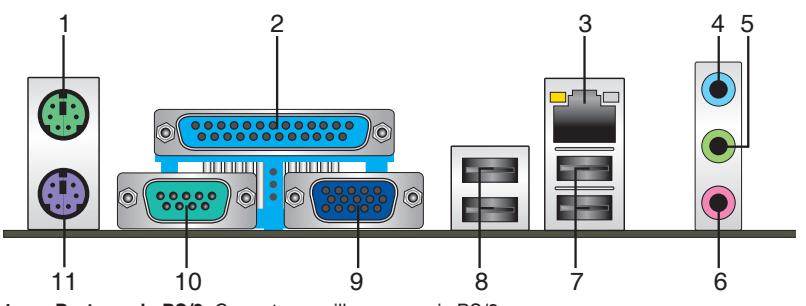

- **1. Port souris PS/2**. Ce port accueille une souris PS/2.
- **2**. **Port parallèle.** Ce port accueille un imprimante, un scanneur ou tout autre appareil doté d'une interface parallèle.
- **3. Port réseau (RJ-45).** Ce port permet une connexion Gigabit à un réseau local LAN (Local Area Network) via un hub réseau. Voir le tableau ci-dessous pour plus de détails.

#### **Indicateurs LED réseau**

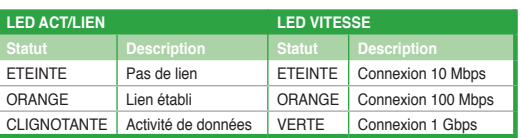

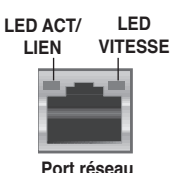

- **4. Port Line In (bleu clair)**. Ce port est dédié à un lecteur de cassette, de CD, de DVD ou d'autres sources audio
- **5. Port Line Out (vert)**. Ce port est dédié à un casque ou un haut parleur. En configuration 2, 4 ou 6 canaux, la fonction de ce port devient Front Speaker Out.
- **6. Port Microphone (rose)**. Ce port sert à accueillir un microphone.

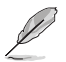

Reportez-vous au tableau de configuration audio ci-dessous pour une description de la fonction des ports audio en configuration 2, 4, 6 ou 8 canaux.

#### **Configurations audio 2, 4, 6 ou 8 canaux**

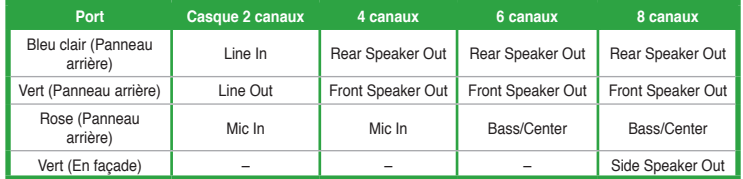

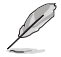

#### **Pour une configuration 8 canaux :**

Connectez un module audio HD au port audio localisé en façade du châssis pour obtenir une configuration 8 canaux.

- **7. Ports USB 2.0 1 et 2.** Ces ports à quatre broches "Universal Serial Bus" (USB) sont à disposition pour connecter des périphériques USB 2.0.
- **8. Ports USB 2.0 3 et 4.** Ces ports à quatre broches "Universal Serial Bus" (USB) sont à disposition pour connecter des périphériques USB 3.0.
- **9. Port VGA.** Ce port 15 broches est destiné à un périphérique VGA.
- **10. Port série.** Ce port est destiné à aux périphériques de pointage ou tout autre appareil doté d'une interface série.
- **11. Port clavier PS/2**. Ce port accueille un clavier PS/2.

#### **1.10.2 Connecteurs internes**

#### **1. Connecteur pour port audio en façade (10-1 pin AAFP)**

Ce connecteur est dédié au module E/S audio du panneau avant qui supporte les standards AC '97 audio et HD Audio. Connectez une extremité du câble module audio du panneau avant sur ce connecteur.

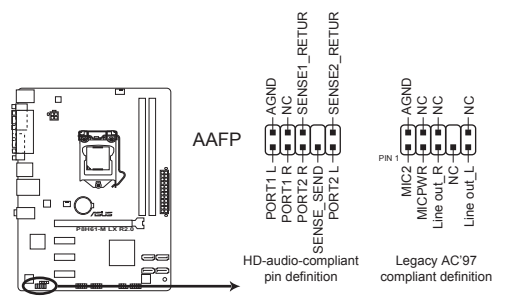

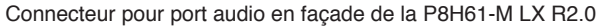

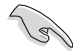

Si vous souhaitez connecter un module High-Definition Audio en façade via ce connecteur, assurez-vous que l'élément **Front Panel Type** du BIOS soit réglé sur **[HD].** Pour les modules AC'97, réglez l'élément **Front Panel Type** sur **[AC97]**. Par défaut, ce connecteur est défini sur **[HD]**. Voir section **2.5.6 Onboard Devices Configuration** pour plus de détails.
#### **2. Connecteurs d'alimentation ATX (24-pin EATXPWR, 4-pin ATX12V)**

Ces connecteurs sont destinés aux prises d'alimentation ATX. Les prises d'alimentation sont conçues pour n'être insérées que dans un seul sens dans ces connecteurs. Trouvez le bon sens et appuyez fermement jusqu'à ce que la prise soit bien en place.

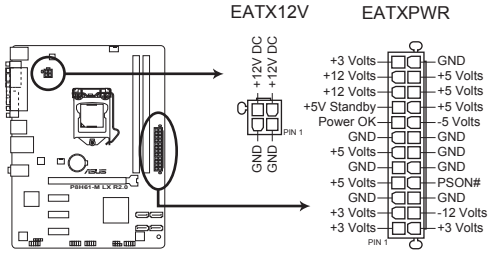

Connecteurs d'alimentation de la P8H61-M LX R2.0

- Pour un système totalement configuré, nous vous recommandons d'utiliser une alimentation conforme à la spécification 2.0 (ou version ultérieure) ATX 12 V, et qui fournit au minimum de 350 W.
- N'oubliez pas de connecter la prise ATX12V 4/8 broches sinon le système ne démarrera pas.
- Une alimentation plus puissante est recommandée lors de l'utilisation d'un système équipé de plusieurs périphériques. Le système pourrait devenir instable, voire ne plus démarrer du tout, si l'alimentation est inadéquate.
- Si vous n'êtes pas certain de l'alimentation système minimum requise, référez-vous à la page **Calculateur de la puissance recommandée pour votre alimentation** sur http://support. asus.com/PowerSupplyCalculator/PSCalculator.aspx?SLanguage=fr.fr pour plus de détails.

#### **3. Haut parleur d'alerte système (4-pin SPEAKER)**

Ce connecteur 4 broches est dédié au petit haut-parleur d'alerte du boîtier. Ce petit haut-parleur vous permet d'entendre les bips d'alerte système.

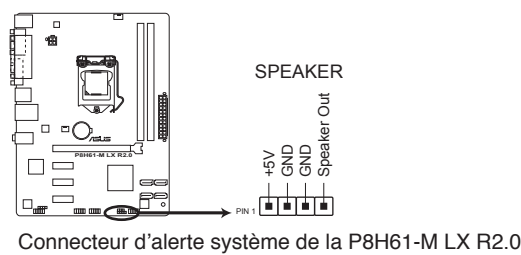

#### **4. Connecteurs de ventilation (4-pin CPU\_FAN, 3-pin CHA\_FAN)**

Connectez les câbles des ventilateurs aux connecteurs sur la carte mère, en vous assurant que le fil noir de chaque câble corresponde à la broche de terre de chaque connecteur. CPU\_FAN

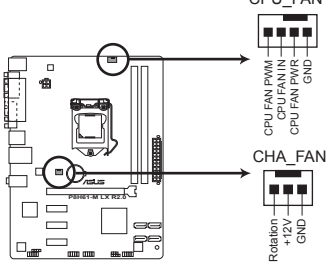

Connecteurs de ventilation de la P8H61-M LX R2.0

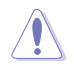

N'oubliez pas de connecter les câbles des ventilateurs à leurs connecteurs de ventilation respectifs. Un flux d'air insuffisant dans le châssis peut endommager les composants de la carte mère. Ces connecteurs ne sont pas des jumpers ! Ne placez pas de capuchon de jumper sur ces connecteurs.

- 
- Le connecteur CPU\_FAN supporte les ventilateur pour CPU d'une puissance maximale de 2A (24 W).
- Seul le connecteur CPU\_Fan (4 broches) supporte ASUS FanXpert.

#### **5. Connecteurs USB (10-1 pin USB56, USB78)**

Ces connecteurs sont dédiés à des ports USB2.0. Connectez le câble du module USB à l'un de ces connecteurs, puis installez le module dans un slot à l'arrière du châssis. Ces connecteurs sont conformes au standard USB 2.0 qui peut supporter un débit pouvant atteindre 480 Mbps.

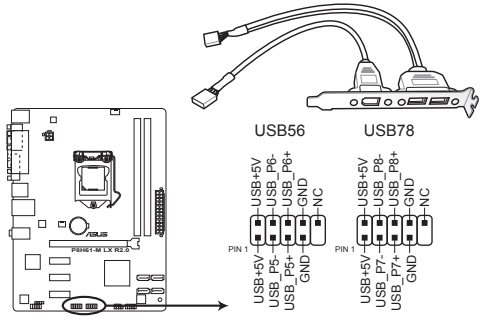

Connecteurs USB de la P8H61-M LX R2.0

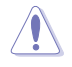

Ne connectez jamais un câble 1394 sur les connecteurs USB. Vous endommageriez la carte mère !

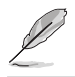

Le module USB est vendu séparément.

#### **6. Connecteurs Serial ATA 3.0Gb/s Intel® H61 (7-pin SATA3G\_1~4)**

Ces connecteurs sont destinés à des câbles Serial ATA pour la connexion de disques durs et de lecteurs optiques Serial ATA 3Gb/s.

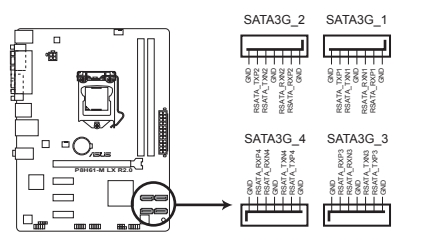

Connecteurs SATA 3Gb/s de la P8H61-M LX R2.0

- Installez Windows® XP Service Pack 3 ou ultérieur avant d'utiliser les connecteurs Serial ATA.
- En raison de certaines limitations du chipset H61, le mode AHCI n'est compatible qu'avec Windows® Vista / Windows® 7. Veuillez utiliser le mode IDE sous Windows® XP.
- [IDE] est le mode d'opération SATA par défaut. Sous Windows® XP, il n'est pas nécessaire de modifier le mode d'opération SATA.
- Pour régler le mode SATA dans le BIOS, cliquez sur **Advanced Mode** > onglet **Advanced** > **SATA Configuration** > **SATA Mode Selection.**
- Lors de l'utilisation de la fonction NCQ ou du branchement à chaud sous Windows® Vista / Windows® 7, réglez l'élément **SATA Mode** du BIOS sur [AHCI Mode]. Voir section **2.5.4 SATA Configuration** pour plus de détails.

#### **7. Connecteur audio numérique (4-1 pin SPDIF\_OUT)**

Ce connecteur est destiné à un/des port/s additionnel Sony/Philips Digital Interface (S/ PDIF).

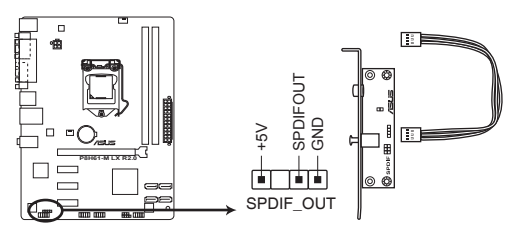

Connecteur audio numérique de la P8H61-M LX R2.0

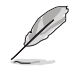

Le module S/PDIF est vendu séparément.

#### **7. Connecteur panneau système (10-1 pin PANEL)**

Ce connecteur supporte plusieurs fonctions intégrées au châssis.

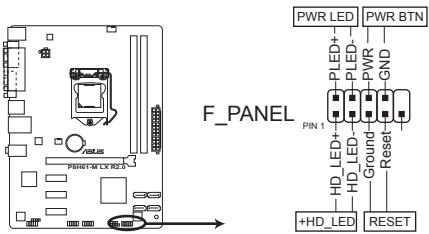

Connecteurs panneau système de la P8H61-M LX R2.0

#### **• LED d'alimentation système (2-pin PLED)**

Ce connecteur 2 broches est dédié à la LED d'alimentation système. La LED d'alimentation système s'allume lorsque vous démarrez le système et clignote lorsque ce dernier est en veille.

#### **• Activité HDD (2-pin IDE\_LED)**

Ce connecteur 2 broches est dédié à la LED HDD Activity (activité du disque dur). La LED IDE s'allume ou clignote lorsque des données sont lues ou écrites sur le disque dur.

#### **• Bouton d'alimentation ATX/Soft-off (2-pin PWRSW)**

Ce connecteur est dédié au bouton d'alimentation du système.

#### **• Bouton Reset (2-pin RESET)**

Ce connecteur 2 broches est destiné au bouton "reset" du boîtier. Il sert à redémarrer le système sans l'éteindre.

## **1.11 Support logiciel**

## **1.11.1 Installer un système d'exploitation**

Cette carte mère supporte Windows® XP / XP 64-bits / Vista / Vista 64-bits / 7 / 7 64-bits. Installez toujours la dernière version de votre système d'exploitation et les mises à jour correspondantes pour maximiser les caractéristiques de votre matériel.

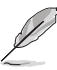

- Les réglages de la carte mère et les options matérielles peuvent varier. Reportez-vous à la documentation livrée avec votre système d'exploitation pour des informations détaillées.
- Assurez-vous d'avoir bien installé Windows® XP Service Pack 2 ou ultérieur avant d' installer les pilotes pour une meilleure compatibilité et stabilité.

## **1.11.2 Informations sur le DVD de support**

Le DVD de support livré avec la carte mère contient les pilotes, les applications logicielles, et les utilitaires que vous pouvez installer pour tirer partie de toutes les fonctions de la carte mère.

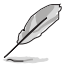

Le contenu du DVD de support peut être modifié à tout moment sans préavis. Visitez le site web ASUS (www.asus.com) pour des informations mises à jour.

## **Lancer le DVD de support**

Placez le DVD de support dans votre lecteur optique pour afficher le menu des pilotes si l'exécution automatique est activée sur votre PC. Cliquez sur l'un des onglets pour installer les éléments souhaités.

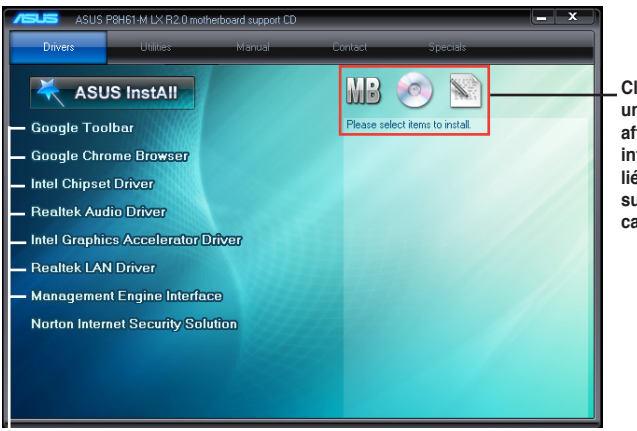

**Cliquez sur une icône pour afficher les informations liées au DVD de support ou à la carte mère**

**Cliquez sur un élément pour l'installer**

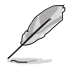

Si l**'Exécution automatique** n'est pas activé sur votre ordinateur, parcourez le contenu du DVD de support pour localiser le fichier ASSETUP.EXE dans le répertoire BIN. Doublecliquez sur **ASSETUP.EXE** pour lancer le DVD.

# **Chapitre 2 Le BIOS**

## **2.1 Gérer et mettre à jour votre BIOS**

Sauvegardez une copie du BIOS d'origine de la carte mère sur un disque de stockage au cas où vous deviez restaurer le BIOS. Vous pouvez copier le BIOS d'origine avec l'utilitaire ASUS Update.

## **2.1.1 Utilitaire ASUS Update**

ASUS Update est un utilitaire qui vous permet de gérer, sauvegarder et mettre à jour le BIOS de la carte mère sous un environnement Windows®.

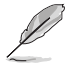

- ASUS Update nécessite une connexion Internet via un réseau ou via un fournisseur d'accès.
- Cet utilitaire est disponible sur le DVD de support livré avec la carte mère.

#### **Installer ASUS Update**

Pour installer ASUS Update :

- 1. Insérez le DVD de support dans votre lecteur DVD. Le menu **Drivers** (Pilotes) apparaît.
- 2. Cliquez sur l'onglet **Utilities** (Utilitaires) puis cliquez sur **AI Suite II**.
- 3. Suivez les instructions apparaissant à l'écran pour terminer l'installation.

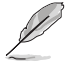

Quittez toutes les applications Windows® avant de mettre à jour le BIOS en utilisant cet utilitaire.

#### **Mise à jour du BIOS**

Pour mettre à jour le BIOS :

- 1. Dans le Bureau de Windows®, cliquez sur **Démarrer** > **Tous les programmes** > **ASUS** > **AI Suite II** > **AI Suite II X.XX.XX** pour ouvrir l'utilitaire AI Suite II. La barre de menu d'AI Suite II apparaît.
- 2. Cliquez d'abord sur le bouton **Update** (Mise à jour) puis sur **ASUS Update** à l'apparition du menu contextuel. L'écran principal d'**ASUS Update** apparaît. Dans le menu déroulant, sélectionnez l'une des méthodes suivantes :

Mise à jour à partir d'Internet

- a. Sélectionnez **Update BIOS from the Internet** (Mettre à jour le BIOS depuis Internet), puis cliquez sur **Next** (Suivant).
- b. Sélectionnez le site FTP ASUS le plus proche pour éviter les problèmes de congestion du réseau, puis cliquez sur **Next** (Suivant).
- c. Depuis le site FTP choisissez la version du BIOS à télécharger puis cliquez sur **Next** (Suivant).

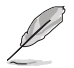

ASUS Update est capable de se mettre à jour depuis Internet. Mettez toujours à jour l'utilitaire pour bénéficier de toutes ses fonctions.

#### Mise à jour du BIOS avec un fichier BIOS

- a. Sélectionnez **Update BIOS from file** (Mettre à jour le BIOS depuis un fichier), puis cliquez sur **Next** (Suivant).
- b. Localisez le fichier BIOS puis cliquez sur **Open** (Sauvegarder).
- 3. Suivez les instructions à l'écran pour terminer le processus de mise à jour.

### **2.1.2 ASUS EZ Flash 2**

ASUS EZ Flash 2 vous permet de mettre à jour le BIOS sans avoir besoin d'utiliser d'utilitaire sous le système d'exploitation.

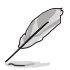

Téléchargez la dernière version en date du BIOS sur le site d'ASUS (www.asus.com) avant d'utiliser cet utilitaire.

Pour mettre à jour le BIOS avec EZ Flash 2 :

- 1. Insérez le disque Flash USB contenant le fichier BIOS sur l'un des ports USB de votre ordinateur.
- 2. Accédez à l'interface **Advanced Mode** du BIOS. Allez dans le menu **Tool** (Outils) et sélectionnez la fonction **ASUS EZ Flash Utility**, puis appuyez sur la touche <Entrée> de votre clavier pour l'activer.

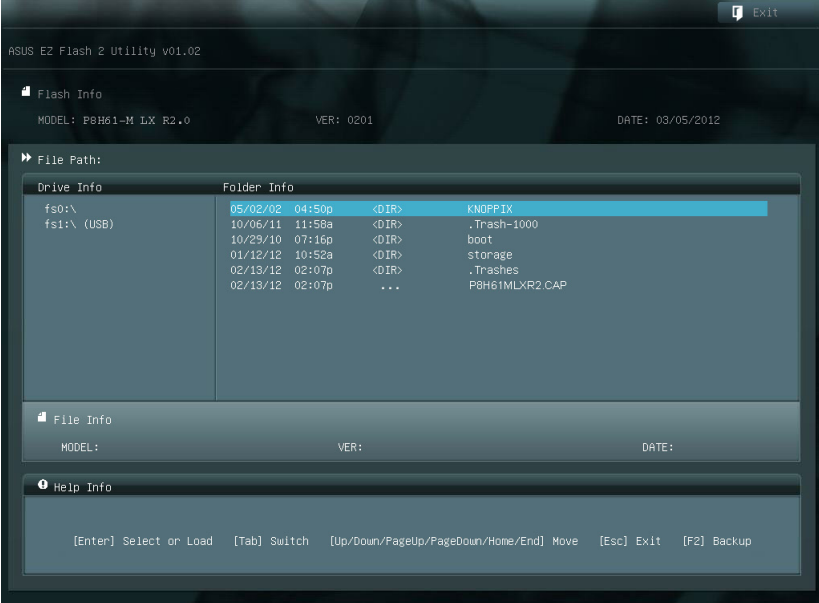

- 3. Appuyez sur la touche <Tab> de votre clavier pour sélectionner le champ **Drive** (Lecteur).
- 4. Utilisez les touches Haut/Bas du clavier pour sélectionner le support de stockage contenant le fichier BIOS, puis appuyez sur <Entrée>.
- 5. Appuyez de nouveau sur <Tab> pour sélectionner le champ **Folder Info** (Infos de dossier).
- 6. Utilisez les touches Haut/Bas du clavier pour localiser le fichier BIOS, puis appuyez sur <Entrée> pour lancer le processus de mise à jour du BIOS. Redémarrez le système une fois la mise à jour terminée.

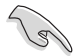

- Cette fonction supporte les périphériques de stockage Flash au format **FAT 32/16** et n'utilisant qu'une seule partition.
- NE PAS éteindre ou redémarrer le système lors de la mise à jour du BIOS pour éviter les échecs de démarrage du système !

## **2.1.3 Utilitaire ASUS CrashFree BIOS 3**

ASUS CrashFree BIOS 3 est un outil de récupération automatique qui permet de restaurer le BIOS lorsqu'il est défectueux ou corrompu suite à une mise à jour. Vous pouvez mettre à jour un BIOS corrompu en utilisant le DVD de support de la carte mère ou un périphérique de stockage amovible contenant le fichier BIOS à jour.

- Avant d'utiliser cet utilitaire, renommez le fichier BIOS stocké sur votre périphérique de stockage amovible avec le nom **H61MLXR2.CAP** (modèle P8H61-M LX R2.0) ou **H61MLPR2.CAP** (modèle P8H61-M LX PLUS R2.0).
- Le fichier BIOS contenu sur le DVD de support de la carte mère peut être plus ancien que celui publié sur le site Web d'ASUS (www.asus.com).

#### **Restaurer le BIOS**

Pour restaurer le BIOS :

- 1. Démarrez le système.
- 2. Insérez le DVD de support dans le lecteur optique ou le périphérique de stockage amovible sur l'un des ports USB de votre ordinateur.
- 3. L'utilitaire vérifiera automatiquement la présence du fichier BIOS sur l'un de ces supports. Une fois trouvé, l'utilitaire commence alors à mettre à jour le fichier BIOS corrompu.
- 4. Une fois la mise à jour terminée, vous devez réaccéder au BIOS pour reconfigurer vos réglages. Toutefois, il est recommandé d'appuyer sur F5 pour rétablir les valeurs par défaut du BIOS afin de garantir une meilleure compatibilité et stabilité du système.

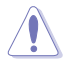

NE PAS éteindre ou redémarrer le système lors de la mise à jour du BIOS ! Le faire peut causer un échec de démarrage du système.

## **2.1.4 ASUS BIOS Updater**

ASUS BIOS Updater vous permet de mettre à jour le BIOS sous DOS. Cet utilitaire vous permet aussi de copier le fichier BIOS actuel afin d'en faire une copie de sauvegarde si le BIOS est corrompu lors d'une mise à jour.

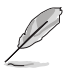

Les écrans de BIOS suivants sont présentés à titre d'exemple. Il se peut que vous n'ayez pas exactement les mêmes informations à l'écran.

#### **Avant de mettre à jour le BIOS**

- 1. Préparez le DVD de support de la carte mère et un périphérique de stockage USB au format FAT32/16 et à partition unique.
- 2. Téléchargez la dernière version du BIOS et de l'utilitaire BIOS Updater sur le site Web d'ASUS (http://support.asus.com) et enregistrez-les sur le périphérique de stockage USB.

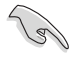

Le format de fichiers NTFS n'est pas pris en charge sous DOS. N'enregistrez pas le fichier BIOS et l'utilitaire BIOS Updater sur un disque dur ou un périphérique de stockage USB au format NTFS.

3. Éteignez l'ordinateur et déconnectez tous les disques durs SATA (optionnel).

#### **Démarrer le système en mode DOS**

- 1. Insérez le périphérique de stockage USB contenant la dernière version du BIOS et l'utilitaire BIOS Updater sur l'un des ports USB de votre ordinateur.
- 2. Démarrez l'ordinateur. Lorsque le logo ASUS apparaît, appuyez sur <F8> pour afficher le menu de sélection du périphérique de démarrage. Insérez le DVD de support dans le lecteur optique et sélectionnez ce dernier comme périphérique de démarrage primaire.

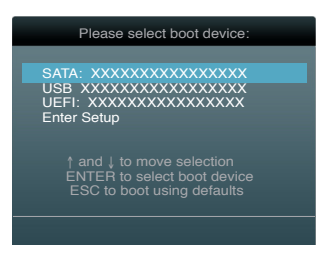

- 3. Lorsque le menu **Make Disk** (Création de disque) apparaît, sélectionnez l'élément **FreeDOS command prompt** en pressant sur le chiffre lui étant attribué sur votre clavier.
- 4. À l'invite de commande FreeDOS, entrez **d:** et appuyez sur <Entrée> pour basculer du lecteur C (lecteur optique) au lecteur D (périphérique de stockage USB).

```
Welcome to FreeDOS (http://www.freedos.org)!
C:\>d:
D:\>
```
#### **Mise à jour du BIOS**

Pour mettre à jour le BIOS avec BIOS Updater :

1. À l'invite de commande FreeDOS, entrez bupdater /pc /g et appuyez sur <Entrée>.

**D:\>bupdater /pc /g**

2. L'écran de mise à jour du BIOS apparaît.

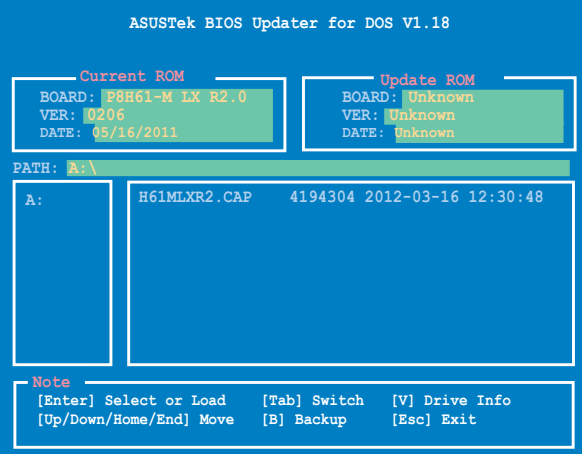

3. Utilisez la touche <Tab> pour basculer d'un champ à l'autre et les touches <Haut/Bas/ Début/Fin> de votre clavier pour sélectionner le fichier BIOS et appuyez sur <Entrée>. BIOS Updater vérifie alors le fichier BIOS sélectionné et vous demande de confirmer la mise à jour du BIOS.

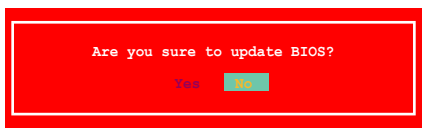

4. Sélectionnez **Yes** (Oui) et appuyez sur <Entrée>. Une fois la mise à jour du BIOS terminée, appuyez sur <Echap> pour quitter BIOS Updater. Redémarrez votre ordinateur.

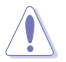

NE PAS éteindre ou redémarrer le système lors de la mise à jour du BIOS pour éviter toute erreur de démarrage !

- Pour les versions 1.04 ou ultérieures de BIOS Updater, l'utilitaire quitte automatiquement le mode DOS après la mise à jour du BIOS.
- Assurez-vous de charger les paramètres par défaut du BIOS pour garantir la stabilité et la compatibilité du système. Pour ce faire, sélectionnez l'option **Load Optimized Defaults** localisée dans le menu **Exit** du BIOS.
- Si nécessaire, assurez-vous de reconnecter tous les câbles SATA après la mise à jour du BIOS.

## **2.2 Programme de configuration du BIOS**

Utilisez le programme de configuration du BIOS lorsque vous installez la carte mère ou lorsque vous voulez reconfigurer le système. Cette section vous explique comment configurer votre système avec cet utilitaire.

#### **Accéder au BIOS au démarrage**

Pour accéder au BIOS au démarrage du système :

• Appuyez sur <Suppr> lors du POST (Power-On Self Test). Si vous n'appuyez pas sur <Suppr>, le POST continue ses tests.

#### **Accéder au BIOS après le POST**

Pour accéder au BIOS après le POST :

- Appuyez simultanément sur **<Ctrl>+<Alt>+<Del>**.
- Appuyez sur le bouton de réinitialisation du châssis.
- Appuyez sur le bouton d'alimentation pour éteindre puis rallumer le système. N'utilisez cette méthode que si les deux méthodes précédentes ont échouées.

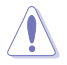

Utiliser le **bouton d'alimentation** ou de **réinitialisation**, ou la combinaison de touches **<Ctrl>+<Alt>+<Del>** pour forcer l'extinction de l'OS lors de son fonctionnement peut endommager le système ou vos données. Il est recommandé d'éteindre le système de manière appropriée depuis le système d'exploitation.

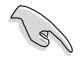

- Les écrans de BIOS inclus dans cette section sont donnés à titre indicatif et peuvent différer de ceux apparaissant sur votre écran.
- Visitez le site web ASUS (www.asus.com) pour télécharger la version de BIOS la plus récente pour cette carte mère.
- Assurez-vous d'avoir connecté une souris USB à la carte mère si vous souhaitez utiliser ce type de périphérique de pointage dans le BIOS.
- Si le système devient instable après avoir modifié un ou plusieurs paramètres du BIOS, rechargez les valeurs par défaut pour restaurer la compatibilité et la stabilité du système. Choisissez **Load Default Settings** dans le menu Exit. Voir section **2.9 Menu Exit** pour plus de détails.
- Si le système ne démarre pas après la modification d'un ou plusieurs paramètres du BIOS, essayez d'effacer la mémoire CMOS pour restaurer les options de configuration par défaut de la carte mère. Voir section **1.9 Jumper** pour plus d'informations sur l'effacement de la mémoire CMOS.

## **Écran de menu du BIOS**

Le programme de configuration du BIOS possède deux interfaces de configuration : **EZ Mode** et **Advanced Mode**. Vous pouvez changer de mode à partir du menu **Exit** (Quitter) ou à l'aide du bouton **Exit/Advanced Mode** (Quitter/Mode Avancé) de l'interface **EZ Mode/ Advanced Mode**.

#### **EZ Mode**

Par défaut, l'écran **EZ Mode** est le premier à apparaître lors de l'accès au BIOS. L'interface **EZ Mode** offre une vue d'ensemble des informations de base du système, mais aussi de modifier la langue du BIOS, le mode de performance et l'odre des démarrage des périphériques. Pour accéder à l'interface **Advanced Mode**, cliquez sur **Exit/Advanced Mode**, puis sélectionnez **Advanced Mode**.

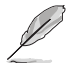

Le type d'interface par défaut du BIOS peut être changé. Reportez-vous à l'élément **Setup Mode** de la section **2.7 Menu Boot (Démarrage)** pour plus de détails.

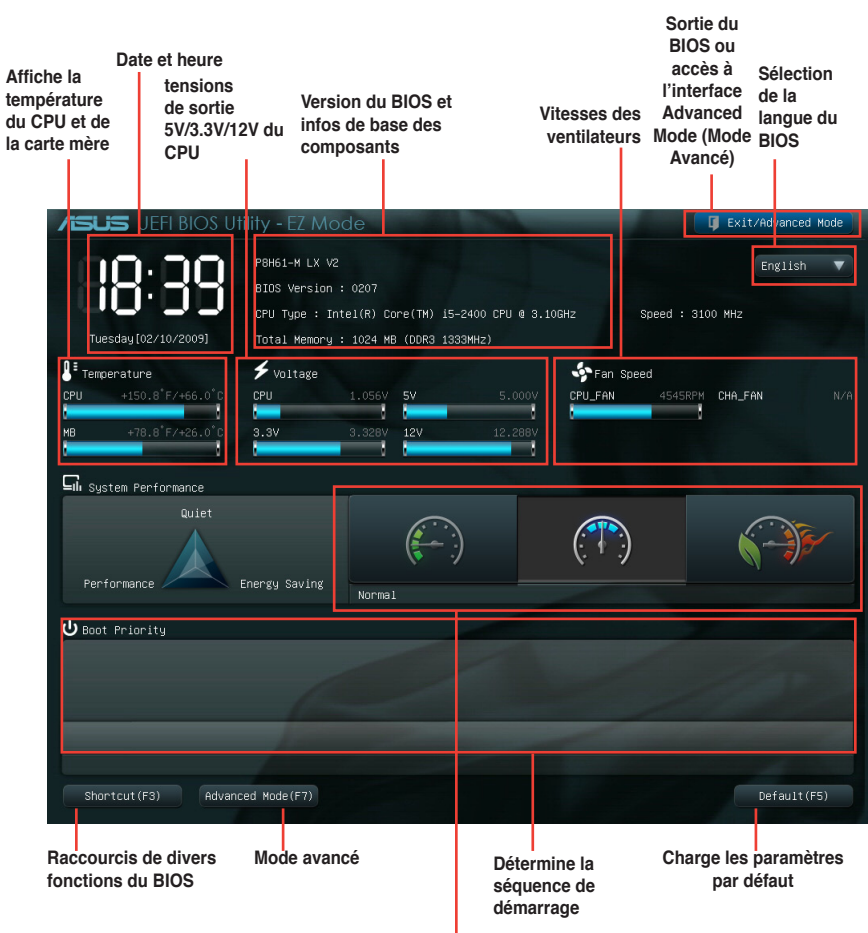

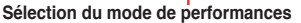

### **Advanced Mode (Mode avancé)**

L'interface **Advanced Mode** (Mode avancé) offre des options avancées pour les utilisateurs expérimentés dans la configuration des paramètres du BIOS. L'écran ci-dessous est un exemple de l'interface **Advanced Mode**. Consultez les sections suivantes pour plus de détails sur les divers options de configurations.

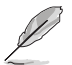

Pour accéder à l'interface EZ Mode, cliquez sur **Exit** (Quitter), puis sélectionnez **ASUS EZ Mode**.

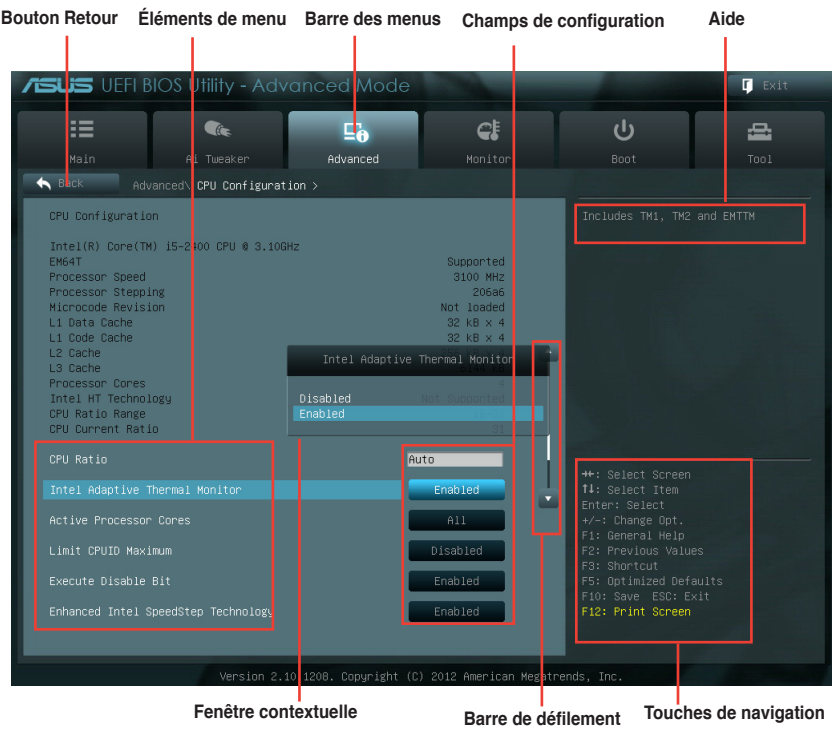

#### **Barre des menus**

La barre des menus localisée en haut de l'écran les éléments suivans :

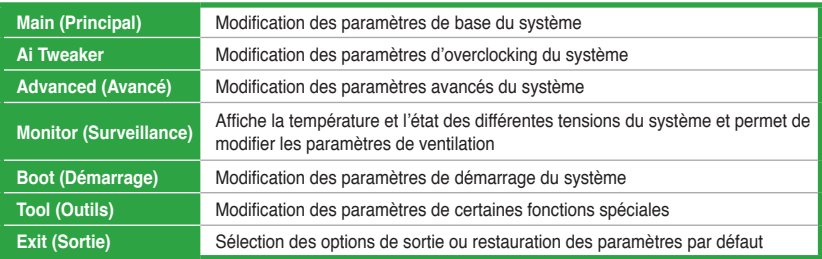

#### **Élements de menu**

L'élément sélectionné dans la barre de menu affiche les éléments de configuration spécifiques à ce menu. Par exemple, sélectionner **Main** affiche les éléments du menu principal.

Les autres éléments (Ai Tweaker, Advanced (Avancé), Monitor (Surveillance), Boot (Démarrage), Tool (Outils) et Exit (Sortie)) de la barre des menus ont leurs propres menus respectifs.

#### **Bouton Retour**

Ce bouton apparaît lors de l'accès à un sous-menu. Appuyez sur la touche <Echap> de votre clavier ou utilisez une souris USB pour cliquer sur ce bouton afin de retourner à l'écran du menu précédent.

#### **Élements de sous-menu**

Si un signe ">" apparaît à côté de l'élément d'un menu, ceci indique qu'un sous-menu est disponible. Pour afficher le sous-menu, sélectionnez l'élément souhaité et appuyez sur la touche <Entrée> de votre clavier.

#### **Fenêtre contextuelle**

Sélectionnez un élément souhaité et appuyez sur la touche <Entrée> de votre clavier pour afficher les options de configuration spécifiques à cet élément.

#### **Barre de défilement**

Une barre de défilement apparaît à droite de l'écran de menu lorsque tous les éléments ne peuvent pas être affichés à l'écran. Utilisez les flèches Haut/Bas ou les touches <Page préc.> / <Page suiv.> de votre clavier pour afficher le reste des éléments.

#### **Touches de navigation**

En bas à droite d'un écran de menu se trouvent les touches de navigation. Utilisez-les pour naviguer dans le BIOS.

#### **Aide générale**

En haut à droite de l'écran de menu se trouve une brève description de l'élément sélectionné.

#### **Champs de configuration**

Ces champs montrent les valeurs des éléments de menu. Si un élément est configurable par l'utilisateur, vous pouvez en changer la valeur. Vous ne pouvez pas sélectionner un élément qui n'est pas configurable par l'utilisateur.

Les champs configurables sont surlignés lorsque sélectionnés. Pour modifier la valeur d'un champs, sélectionnez-le et appuyez sur la touche Entrée de votre clavier pour afficher la liste des options de configuration disponibles.

## **2.3 Menu Main (Principal)**

Le menu **Main** apparaît dans l'interface Advanced Mode (Mode avancé) du programme de configuration du BIOS. Ce menu offre une vue d'ensemble sur les informations de base du système. Vous pouvez y régler l'heure et la date du système, la langue et les paramètres de sécurité.

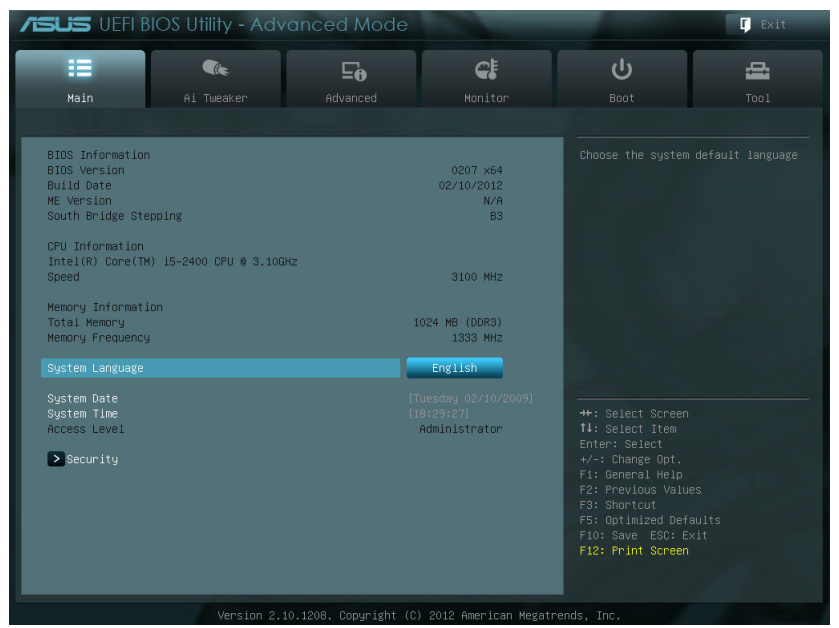

## **2.3.1 System Language (Langue du système) [English]**

Permet de choisir la langue du BIOS. Options de configuration : [Chinese (Trad.)] [Chinese (Simp.)] [Japanese] [French] [Deutsch] [English]

## **2.3.2 System Date (Date du système) [Day xx/xx/xxxx]**

Permet de régler la date du système.

## **2.3.3 System Time (Heure du système) [xx:xx:xx]**

Permet de régler l'heure du système.

## **2.3.4 Security (Sécurité)**

Ce menu permet de modifier les paramètres de sécurité du système.

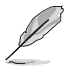

- Si vous avez oublié votre mot de passe BIOS, vous pouvez le réinitialiser en effaçant la mémoire CMOS Real Time Clock (RTC). Voir section **1.9 Jumper** pour plus de détails.
- Les éléments **Administrator** (Administrateur) ou **User Password** (Mot de passe utilisateur) affiche la valeur par défaut **Not Installed** (Non défini). Après avoir défini un mot de passe, ces éléments affichent **Installed** (Installé).

### **Administrator Password (Mot de passe administrateur)**

Si vous avez défini un mot de passe administrateur, il est fortement recommandé d'utiliser ce mot de passe lors de l'accès au système. Sinon, il se peut que certains éléments du BIOS ne puissent pas être modifiés.

Pour définir un mot de passe administrateur :

- 1. Sélectionnez l'élément **Administrator Password** (Mot de passe administrateur) et appuyez sur la touche <Entrée> de votre clavier.
- 2. Dans le champ **Create New Password** (Créer un nouveau mot de passe), saisissez un mot de passe, puis appuyez sur la touche <Entrée> de votre clavier.
- 3. Confirmez le mot de passe.

Pour modifier le mot de passe administrateur :

- 1. Sélectionnez l'élément **Administrator Password** (Mot de passe administrateur) et appuyez sur la touche <Entrée> de votre clavier.
- 2. Dans le champ **Enter Current Password** (Entrer le mot de passe actuel), entrez votre mot de passe, puis appuyez sur la touche <Entrée> de votre clavier.
- 3. Dans le champ **Create New Password** (Créer un nouveau mot de passe), saisissez un mot de passe, puis appuyez sur la touche <Entrée> de votre clavier.
- 4. Confirmez le mot de passe.

Pour effacer le mot de passe administrateur, suivez les mêmes étapes que lors de la modification du mot de passe, mais appuyez sur <Entrée> lorsqu'il vous est demandé de créer/confirmer le mot de passe. Une fois terminé, l'élément **Administrator Password** (Mot de passe administrateur) en haut de l'écran affiche la valeur **Not Installed** (Non défini).

#### **User Password (Mot de passe utilisateur)**

Si vous avez défini un mot de passe utilisateur, la saisie de ce dernier est requise pour accéder au système. L'élément **User Password** (Mot de passe utilisateur) apparaissant en haut de l'écran affiche la valeur par défaut **Not Installed** (Non défini). Après avoir défini un mot de passe, cet élément affiche la valeur **Installed** (Installé).

Pour définir un mot de passe utilisateur :

- 1. Sélectionnez l'élément **User Password** (Mot de passe utilisateur) et appuyez sur la touche <Entrée> de votre clavier.
- 2. Dans le champ **Create New Password** (Créer un nouveau mot de passe), saisissez un mot de passe, puis appuyez sur la touche <Entrée> de votre clavier.
- 3. Confirmez le mot de passe.

Pour modifier un mot de passe utilisateur :

- 1. Sélectionnez l'élément **User Password** (Mot de passe utilisateur) et appuyez sur la touche <Entrée> de votre clavier.
- 2. Dans le champ **Enter Current Password** (Entrer le mot de passe actuel), entrez votre mot de passe, puis appuyez sur la touche <Entrée> de votre clavier.
- 3. Dans le champ **Create New Password** (Créer un nouveau mot de passe), saisissez un mot de passe, puis appuyez sur la touche <Entrée> de votre clavier.
- 4. Confirmez le mot de passe.

Pour effacer le mot de passe utilisateur, suivez les mêmes étapes que lors de la modification du mot de passe, mais appuyez sur <Entrée> lorsqu'il vous est demandé de créer/confirmer le mot de passe. Une fois terminé, l'élément **User Password** (Mot de passe utilisateur) en haut de l'écran affiche la valeur **Not Installed** (Non défini).

## **2.4 Menu Ai Tweaker**

Le menu **Ai Tweaker** permet de configurer les éléments liés à l'overclocking.

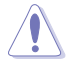

Prenez garde lors de la modification des éléments du menu Ai Tweaker. Une valeur incorrecte peut entraîner un dysfonctionnement du système.

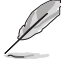

Les options de configuration de cette section varient en fonction du type de CPU et de modules mémoire installés sur la carte mère.

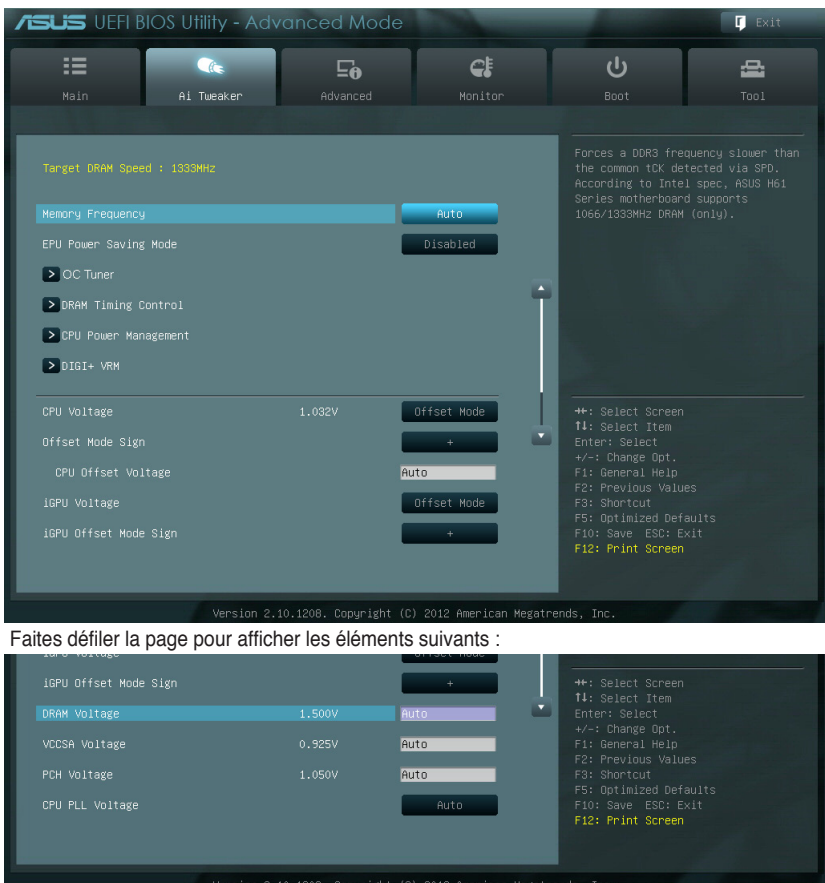

## **2.4.1 Memory Frequency (Fréquence mémoire) [Auto]**

Permet de définir la fréquence d'opération de la mémoire. Options de configuration : [Auto] [DDR3-800MHz] [DDR3-1066MHz] [DDR3-1333MHz]

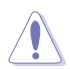

Le réglage d'une fréquence mémoire trop élevée peut rendre le système instable ! Si cela se produit, restaurez la valeur par défaut.

## **2.4.2 EPU Power Saving Mode (Mode d'économies d'énergie EPU) [Disabled]**

Permet d'activer ou désactiver la fonction d'économies d'énergie EPU. Options de configuration : [Disabled] [Enabled]

### **EPU Setting (Paramètres EPU) [AUTO]**

Cet élément n'apparaît que si l'option **EPU Power Saving MODE** est réglée sur [Enabled] et permet de sélectionner le mode EPU. Options de configuration : [AUTO] [Light Power Saving Mode] [Medium Power Saving Mode] [Max Power Saving Mode]

## **2.4.3 OC Tuner**

OC Tuner permet l'overclocking automatique de la fréquence et du voltage du CPU et de la mémoire afin d'améliorer les performances du système.

Options de configuration : [OK] [Cancel]

## **2.4.4 DRAM Timing Control (Contrôle du minutage mémoire)**

Les sous-éléments de ce menu permettent de définir les options de contrôle du minutage mémoire. Utilisez les touches <+> et <-> de votre clavier pour ajuster la valeur. Pour restaurer la valeur par défaut, entrez [auto] avec votre clavier puis appuyez sur <Entrée>.

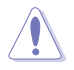

La modification des valeurs de ce menu peut rendre le système instable ! Si cela se produit, restaurez les valeurs par défaut.

## **2.4.5 CPU Power Management (Gestion d'alimentation du CPU)**

Les sous-éléments de ce menu permettent de configurer le ratio et certaines fonctionnalités du CPU.

### **CPU Ratio [Auto]**

Permet une configuration manuelle du ratio non-turbo du CPU. Utilisez les touches <+> et <-> ou le pavé numérique de votre clavier pour définir une valeur. La fourchette de valeurs varie en fonction du modèle de CPU installé.

### **Enhanced Intel SpeedStep Technology (Technologie EIST) [Enabled]**

Permet d'activer ou désactiver la technologie EIST (Enhanced Intel® SpeedStep Technology).

- [Disabled] Désactive cette fonction.
- [Enabled] Le système d'exploitation ajuste dynamiquement le voltage et la fréquence noyau du CPU pouvant aider à réduire la consommation électrique et la chaleur émise par le processeur.

## **Turbo Mode [Enabled]**

Cet élément n'apparaît que si l'option **Enhanced Intel SpeedStep Technology** est réglée sur [Enabled].

[Enabled] Permet aux coeurs du CPU de fonctionner plus rapidement sous certaines conditions.

[Disabled] Désactive cette fonction.

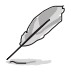

Les cinq éléments suivants n'apparaissent que si les options **Enhanced Intel SpeedStep Technology** et **Turbo Mode** sont définies sur [Enabled].

#### **Long duration power limit [Auto]**

Utilisez les touches <+> et <-> de votre clavier pour ajuster la valeur.

#### **Long duration maintained [Auto]**

Utilisez les touches <+> et <-> de votre clavier pour ajuster la valeur.

#### **Short duration power limit [Auto]**

Utilisez les touches <+> et <-> de votre clavier pour ajuster la valeur.

#### **Primary Plane Current Limit [Auto]**

Utilisez les touches <+> et <-> de votre clavier pour ajuster la valeur.

#### **Secondary Plane Current Limit [Auto]**

Utilisez les touches <+> et <-> de votre clavier pour ajuster la valeur.

### **2.4.6 DIGI+ VRM**

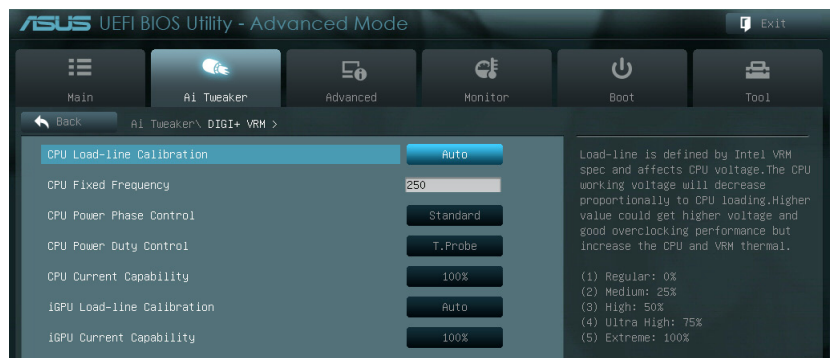

## **CPU Load-line Calibration (Calibration de ligne de charge du CPU) [Auto]**

La Ligne de charge est définie par les spécifications VRM d'Intel et affecte le voltage du CPU. La tension de fonctionnement du CPU décroît proportionnellement à sa charge. Une ligne de charge élevée signifie un voltage plus élevé et de meilleures performances, mais accroît la température du CPU et du système d'alimentation. Les options [Auto] à [Extreme] vous permettent booster les performances du système : 0% (normal), 25% (moyen), 50% (élevé), 75% (très élevé) et 100% (extrême). Options de configuration : [Auto] [Regular] [Medium] [High] [Ultra High] [Extreme]

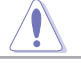

Le niveau d'amélioration des performances varie en fonction des spécifications du CPU.

## **CPU Fixed Frequency (Fréquence fixe CPU) [Auto]**

Cet élément n'apparaît que si **CPU Voltage Frequency** est réglé sur [Auto] et vous permet de définir une fréquence de CPU fixe. La fourchette de valeurs est comprise entre 200kHz et 500kHz par incréments de 10kHz.

### **CPU Power Phase Control (Contrôle des phases du CPU) [Auto]**

Permet de contrôler les phases d'alimentation en fonction de l'utilisation du CPU. Options de configuration : [Auto] [Standard] [Optimized] [Extreme] [Manual Adjustment]

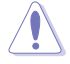

Ne retirez pas le module thermique lors de l'utilisation du mode manuel ou extrême. Les conditions thermiques doivent être surveillées.

### **CPU Power Duty Control [T.Probe]**

[T.Probe] Maintient l'équilibre thermique du régulateur de tension. [Extreme] Maintient l'équilibre électrique du régulateur de tension.

### **CPU Current Capability (Capacité électrique du CPU) [100%]**

Cet élément permet d'accroître la capacité électrique du CPU pour l'overclocking. Options de configuration : [100%] [110%] [120%]

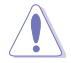

Sélectionnez une valeur élevée lors d'un overclocking ou si la charge du CPU est élevée.

#### **iGPU Load-line Calibration (Ligne de calibration iGPU) [Auto]**

Permet de définir la ligne de charge du GPU dédié de la carte mère. Options de configuration : [Auto] [Regular] [High] [Extreme]

#### **iGPU Current Capability (Capacités électriques du GPU dédié) [100%]**

Permet de définir les capacités électriques du GPU dédié de la carte mère. Options de configuration : [100%] [110%] [120%] [130%] [140%]

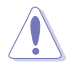

Ne retirez pas le module thermique lors de la modification des paramètres DIGI+ VRM . Les conditions thermiques doivent être surveillées.

## **2.4.7 CPU Voltage (Voltage du CPU) [Offset Mode]**

[Manual Mode] Permet de définir un voltage fixe pour le CPU. [Offset Mode] Permet de définir le voltage de décalage.

## **2.4.8 Offset Mode Sign (Signe du mode de décalage) [+]**

Cet élément n'apparaît que si **CPU Voltage** est défini sur [Offset Mode].

- [+] Pour décaler le voltage avec une valeur positive.
- [–] Pour décaler le voltage avec une valeur négative.

#### CPU Offset Voltage (Voltage de décalage du CPU) [Auto]

Cet élément n'apparaît que si **CPU Voltage** est réglé sur [Offset Mode] et vous permet de régler le voltage de décalage. La fourchette de valeurs est comprise entre 0.005V et 0.635V par incréments de 0.005V.

## **2.4.9 iGPU Voltage (Voltage du GPU dédié) [Offset Mode]**

[Manual Mode] Permet de définir un voltage fixe pour le GPU dédié. [Offset Mode] Permet de définir le voltage de décalage.

## **2.4.10 iGPU Offset Mode Sign (Signe de décalage iGPU) [+]**

- [+] Décalage du voltage par valeur positive.
- [–] Décalage du voltage par valeur négative.

## **2.4.11 DRAM Voltage (Voltage DRAM) [Auto]**

Permet de définir le voltage DRAM. La fourchette de valeurs est comprise entre 1.185V et 2.135V par incréments de 0.005V.

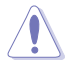

Selon les spécifications pour processeurs Intel, l'installation de modules mémoire fonctionnant à un voltage supérieur à 1.65V peut endommager le CPU. Il est recommandé d'installer des modules mémoire nécessitant un voltage inférieur à 1.65V.

## **2.4.12 VCCSA Voltage (Voltage VCCSA) [Auto]**

Permet de définir le voltage VCCSA. La fourchette de valeurs est comprise entre 0.610V et 1.560V par incréments de 0.005V. Options de configuration : [Auto] [+0.005V]

## **2.4.13 PCH Voltage (Voltage PCH) [Auto]**

Permet de définir le voltage PCH (Platform Controller Hub). La fourchette de valeurs est comprise entre 0.735V to 1.6850V par incréments de 0.005V.

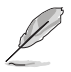

- Les valeurs des éléments CPU Manual Voltage, CPU Offset Voltage, iGPU Manual **Voltage, iGPU Offset Voltage, DRAM Voltage, VCCSA Voltage** et **PCH Voltage** apparaissent de couleurs différentes pour indiquer le niveau de risque.
- Le système peut avoir besoin d'un meilleur système de refroidissement pour fonctionner de manière stable sous des voltages élevés.

## **2.4.14 CPU PLL Voltage (Voltage PLL du CPU) [Auto]**

Permet de définir le voltage PLL du CPU. La fourchette de valeurs est comprise entre 1.8000V et 1.9000V par incréments de 0.1V. Options de configuration : [Auto] [+0.1V]

## **2.5 Menu Advanced (Avancé)**

Le menu **Advanced** permet de modifier les paramètres du CPU et d'autres composants du système.

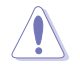

Prenez garde lors de la modification des paramètres du menu **Advanced**. Des valeurs incorrectes risquent d'entraîner un mauvais fonctionnement du système.

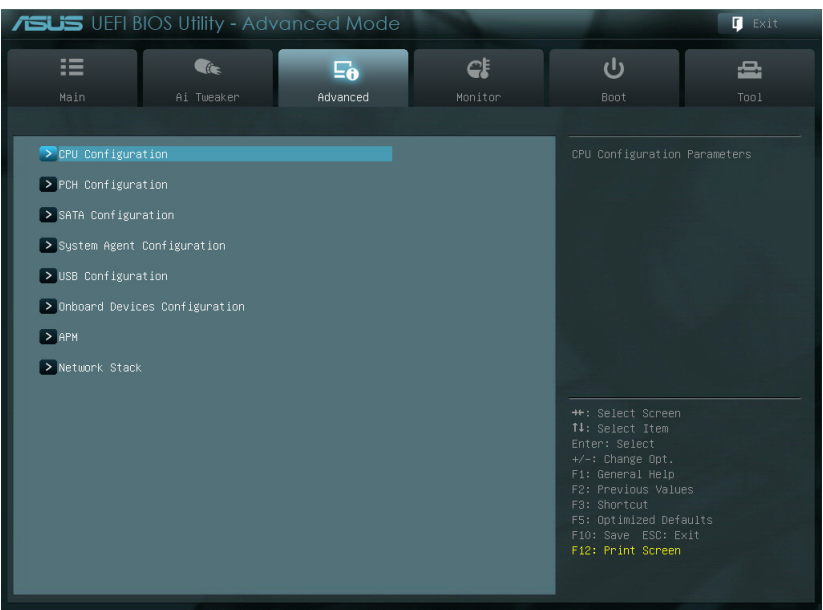

#### .<br>10.1208. Copyright (C) 2012 American Megatrends, In

## **2.5.1 CPU Configuration (Configuration du CPU)**

Les éléments de ce menu affichent les informations CPU auto-détectées par le BIOS.

Les éléments apparaissant sur cet écran peuvent varier selon le type de CPU installé.

## **CPU Ratio (Ratio du CPU) [Auto]**

Permet d'ajuster le ratio entre l'horloge du coeur du CPU et la fréquence BCLK. Utilisez les touches <+> et <-> ou le pavé numérique de votre clavier pour définir une valeur. La fourchete de valeurs varie en fonction de votre modèle de CPU.

#### **Intel Adaptive Thermal Monitor (Surveillance thermique adaptive Intel) [Enabled]**

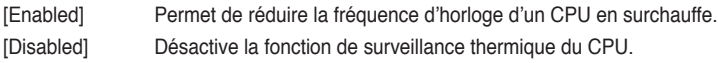

### **Active Processor Cores (Coeurs de processeur actifs) [All]**

Permet de déterminer le nombre de coeurs de processeur actifs. Options de configuration : [All] [1] [2] [3]

#### **Limit CPUID Maximum (Limiter le CPUID maximum) [Disabled]**

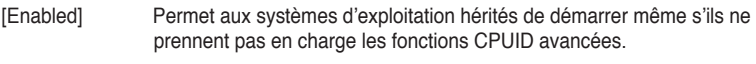

[Disabled] Désactive cette fonction.

#### **Execute Disable Bit [Enabled]**

- [Enabled] Permet au processeur de distinguer les codes de bits devant être exécutés de ceux qui ne doivent pas l'être parce qu'ils constituent une menace pour le système.
- [Disabled] Désactive cette fonction.

#### **Intel(R) Virtualization Technology (Technologie de virtualisation Intel) [Disabled]**

[Enabled] Autorise une plate-forme matérielle à exécuter plusieurs systèmes d'exploitation séparément et simultanément, permettant au système de fonctionner virtuellement comme plusieurs systèmes.

[Disabled] Désactive cette option.

### **Enhanced Intel SpeedStep Technology (Technologie EIST) [Enabled]**

Permet d'activer ou désactiver la technologie EIST (Enhanced Intel® SpeedStep Technology).

- [Disabled] Le CPU fonctionne sur sa vitesse par défaut.
- [Enabled] La vitesse du CPU est contrôlée par le système d'exploitation.

### **Turbo Mode [Enabled]**

Cet élément n'apparaît que si l'option **Enhanced Intel SpeedStep Technology** est réglée sur [Enabled] et permet d'activer ou désactiver la technologie Intel® Turbo Mode.

- [Enabled] Permetx aux coeurs du processeurs de fonctionner plus rapidement sous certaines conditions.
- [Disabled] Désactive cette fonction.

### **CPU C1E [Enabled]**

- [Enabled] Active le support de la fonction C1E. Cet élément doit être activé pour pouvoir utiliser les états d'arrêt avancés.
- [Disabled] Désactive cette fonction.

### **CPU C3 Report [Disabled]**

Options de configuration : [Disabled] [ACPI C-2] [ACPI C-3]

### **CPU C6 Report [Enabled]**

Options de configuration : [Enabled] [Disabled]

## **2.5.2 PCH Configuration (Configuration PCH)**

### **High Precision Timer (Minuteur de haute précision) [Enabled]**

Permet d'activer ou désactiver le minuteur de haute précision. Options de configuration : [Enabled] [Disabled]

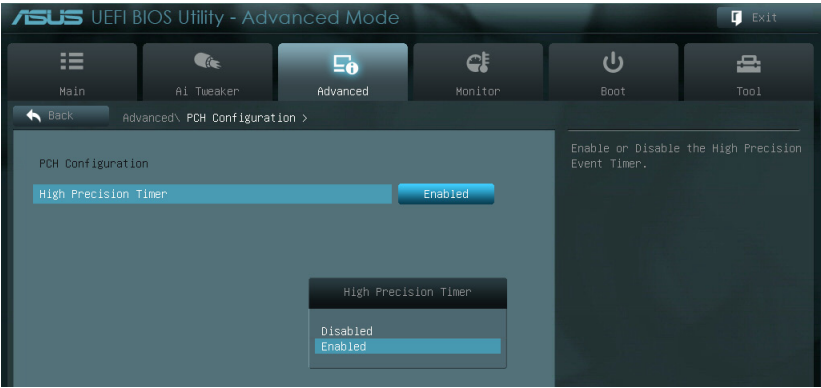

## **2.5.3 SATA Configuration (Configuration SATA)**

Lors de l'accès au BIOS, celui-ci détecte automatiquement la présence des périphériques SATA. Ces éléments affichent **Not Present** si aucun lecteur SATA n'est installé dans le système.

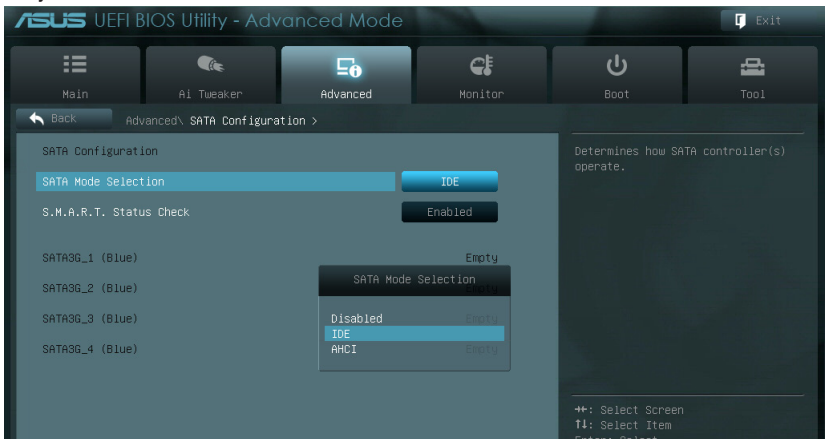

### **SATA Mode (Mode SATA) [IDE Mode]**

Détermine le mode de configuration SATA.

- [Disabled] Désactive cette fonction SATA.
- [IDE Mode] Utilisez ce mode si vous souhaitez configurer des disques durs Serial ATA comme périphériques de stockage physiques Parallel ATA.
- [AHCI Mode] Si vous souhaitez que les disques durs Serial ATA utilisent la fonction Advanced Host Controller Interface (AHCI), réglez cet élément sur [AHCI]. L'interface AHCI permet au pilote de stockage embarqué d'activer la fonction avancée Serial ATA permettant d'améliorer les performances de stockage quelque soit la charge du système en autorisant le disque à optimiser en interne l'ordre des commandes.

### **S.M.A.R.T. Status Check (Vérification d'état S.M.A.R.T.) [Enabled]**

La technologie S.M.A.R.T. (Self-Monitoring, Analysis and Reporting Technology) permet de surveiller l'état des disques. Lorsqu'une erreur de lecture/écriture survient sur un disque dur, cette fonction permet l'affichage d'un message d'avertissement lors du POST. Options de configuration : [Enabled] [Disabled]

## **2.5.4 System Agent Configuration (Configuration d'agent système)**

#### **Memory Remap Feature (Remappage de la mémoire) [Enabled]**

Permet d'activer le remappage de la mémoire excédant 4Go.

[Enabled] Active cette fonction.

[Disabled] Désactive cette fonction.

#### **Graphics Configuration (Configuration graphique) [Auto]**

Permet de sélectionner l'affichage principal pour le GPU dédié et le processeur graphique des cartes graphiques installées.

#### **Primary Display (Affichage principal) [Auto]**

Permet de définir le contrôleur graphique primaire sur le GPU dédié ou le processeur graphique des cartes graphiques installées.Options de configuration : [Auto] [IGFX] [PEG]

#### **iGPU Memory (Mémoire du GPU dédié) [64M]**

Détermine le montant de mémoire système alloué à la fonctionnalité DVMT 5.0 utilisée par le GPU dédié. Options de configuration : [32M] [64M] [96M] [128M] [160M] [192M] [224M] [256M] [288M] [320M] [352M] [384M] [416M][448M] [480M] [512M]

#### **Render Standby (Mise en veille du moteur de rendu) [Enabled]**

Active ou désactive la mise en veille du moteur de rendu pour le GPU dédié. Options de configuration : [Disabled] [Enabled]

## **2.5.5 USB Configuration (Configuration USB)**

Les éléments de ce menu vous permettent de modifier les fonctions liées à l'interface USB.

#### **Legacy USB2.0 Support (Support USB 2.0 hérité) [Enabled]**

- [Enabled] Active le support des périphériques USB 2.0 pour les systèmes d'exploitation hérités.
- [Disabled] Désactive cette fonction.

#### **EHCI Hand-off [Disabled]**

- [Enabled] Active cette fonction.
- [Disabled] Désactive cette fonction.

## **2.5.6 Onboard Devices Configuration (Configuration des périphériques embarqués)**

#### **HD Audio Controller (Contrôleur audio HD) [Enabled]**

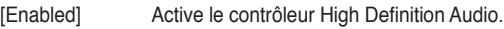

[Disabled] Désactive le contrôleur.

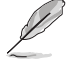

Les 2 éléments suivants n'apparaissent que si l'option **Azalia HD Audio** est réglée sur [Enabled].

### **Front Panel Type (Mode du connecteur audio en façade) [HD]**

Détermine le mode du connecteur audio (AAFP) situé en façade du châssis sur AC'97 ou HD Audio en fonction du standard audio pris en charge par le module audio du châssis.

[HD] Réglage du connecteur audio en façade sur HD Audio.

[AC97] Réglage du connecteur audio en façade sur AC'97

#### **Realtek LAN Controller (Contrôleur réseau Realtek) [Enabled]**

[Enabled] Active le contrôleur réseau.

[Disabled] Désactive le contrôleur.

#### **Realtek PXE ROM (ROM d'option Realtek) [Disabled]**

Cet élément n'apparaît que si l'option précédente est réglée sur [Enabled] et permet d'activer ou de désactiver la ROM d'option du contrôleur réseau Atheros Options de configuration : [Enabled] [Disabled]

#### **Serial Port Configuration (Configuration du port série)**

Les sous-éléments de ce menu permettent de configurer le port série.

Serial Port (Port série) [Enabled] Permet d'activer ou désactiver le port série (COM). Options de configuration : [Enabled] [Disabled]

Change Settings (Modification d'adressage) [IO=3F8h; IRQ=4]

Sélectionne l'adresse de base du port parallèle. Options de configuration : [IO=3F8h; IRQ=4] [IO=2F8h; IRQ=3] [IO=3E8h; IRQ=4] [IO=2E8h; IRQ=3]

### **Parallel Port Configuration (Configuration du port parallèle)**

Les sous-éléments de ce menu permettent de configurer le port parallèle.

Parallel Port (Port parallèle) [Enabled] Permet d'activer ou désactiver le port parallèle (LPT/LPTE). Options de configuration : [Enabled] [Disabled]

Device Mode (Mode) [STD Printer Mode]

Permet de définir le mode du port imprimante. Options de configuration : [STD Printer Mode] [SPP Mode] [EPP-1.9 and SPP Mode] [EPP-1.7 and SPP Mode] [ECP Mode] [ECP and EPP 1.9 Mode] [ECP and EPP 1.7 Mode]

## **2.5.7 APM (Gestion d'alimentation avancée)**

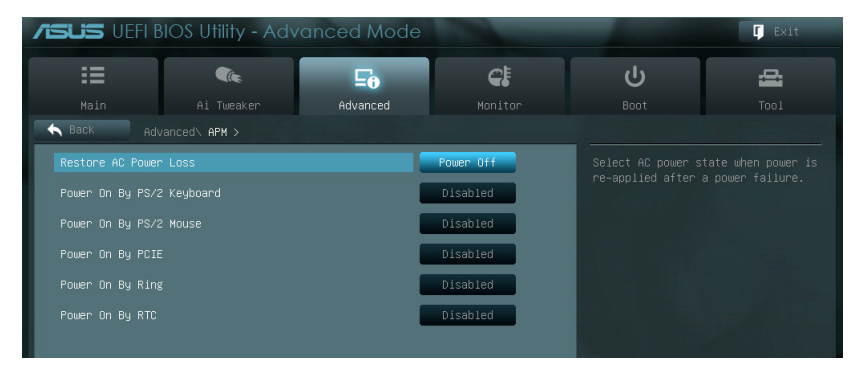

#### **Restore AC Power Loss (Restauration sur perte de courant CA) ([Power Off]**

[Power On] Le système est allumé après une perte de courant.

- [Power Off] Le système est éteint après une perte de courant.
- [Last State] Le système est soit "éteint" soit "allumé" en fonction du dernier état avant la perte de courant alternatif.

#### **Power On By PS/2 Keyboard (Reprise via clavier PS/2) [Disabled]**

- [Disabled] Désactive la mise en route du système via un clavier PS/2.
- [Space Bar] Met en route le système par le biais de la touche Espace du clavier PS/2.
- [Ctrl-Esc] Met en route le système par le biais des touches Crtl + Echap du clavier PS/2.
- [Power Key] Mise en route par le biais de la touche Marche/Arrêt du système du clavier PS/2. Cette fonctionnalité nécessite un bloc d'alimentation ATX pouvant fournir au moins 1A sur la sortie +5VSB.

#### **Power On By PS/2 Mouse (Reprise via souris PS/2) [Disabled]**

[Disabled] Désactive la mise en route du système via une souris PS/2.

[Enabled] Met en route le système par le biais d'une souris PS/2. Cette fonctionnalité nécessite un bloc d'alimentation ATX pouvant fournir au moins 1A sur la sortie +5VSB.

#### **Power On By PCIE (Reprise via périphérique PCIE) [Disabled]**

- [Disabled] Désactive la mise en route du système via un périphérique PCIE.
- [Enabled] Permet d'activer le système via un périphérique PCIE.

#### **Power On By Ring (Reprise via modem) [Disabled]**

- [Disabled] L'ordinateur ne peut pas être mis en route lorsqu'un modem externe reçoit un appel quand le système est en mode **Soft-off**.
- [Enabled] Permet de mettre en route le système lorsqu'un modem externe reçoit un appel quand le système est en mode **Soft-off**.

#### **Power On By RTC (Reprise sur alarme RTC) [Disabled]**

[Disabled] Désactive le réglage de mise en route du système à une date/heure spécifique.

[Enabled] Sur [**Enabled**], permet de définir une date/heure de mise en route via les options **RTC Alarm Date (Days)** et **Hour/Minute/Second**.

## **2.5.8 Network Stack (Pile réseau)**

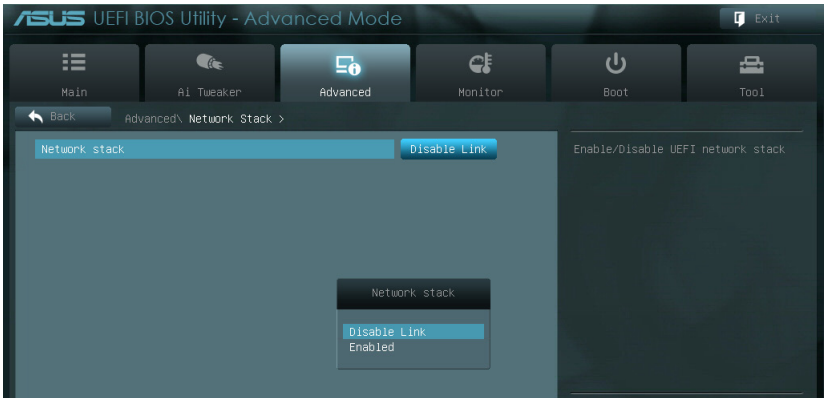

## **Network Stack (Pile réseau) [Disable Link]**

Permet d'activer ou de désactiver la pile réseau du BIOS UEFI. Options de configuration : [Disable Link] [Enable]

## **2.6 Menu Monitor (Surveillance)**

Le menu **Monitor** affiche l'état de la température et de l'alimentation du système, mais permet aussi de modifier les paramètres de ventilation.

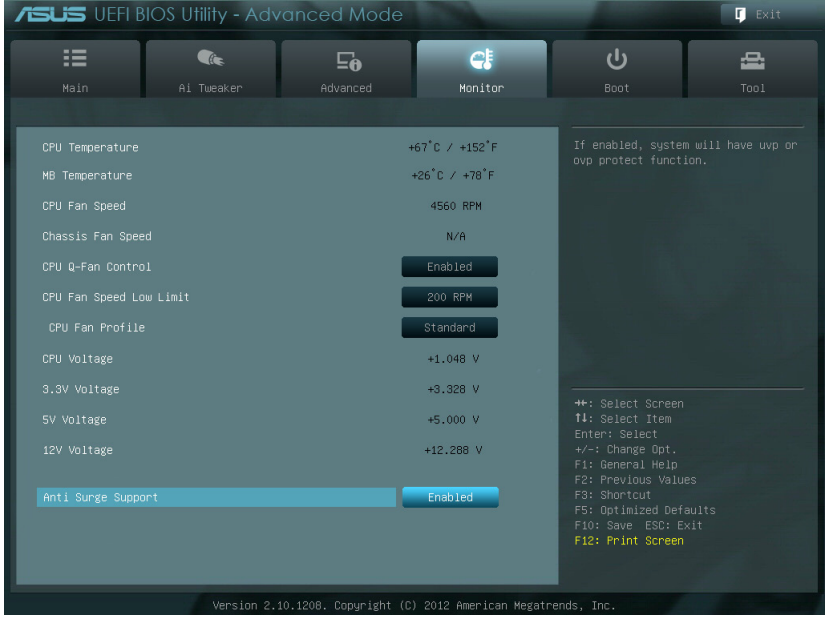

### **2.6.1 CPU Temperature / MB Temperature (Température du CPU et de la carte mère) [xxxºC/xxxºF]**

Permet de détecter et afficher automatiquement les températures du CPU et de la carte mère. Sélectionnez **Ignore** (Ignorer) si vous ne souhaitez pas afficher les températures détectées.

## **2.6.2 CPU / Chassis Fan Speed [xxxx RPM] ou [Ignore] / [N/A] (Vitesse de rotation des ventilateurs CPU / châssis)**

Le système de surveillance du matériel détecte et affiche automatiquement la vitesse de rotation du ventilateur du processeur et du châssis en rotations par minute (RPM). Si le ventilateur n'est pas relié au connecteur approprié, la valeur affichée est **N/A** (N/D). Sélectionnez **Ignore** (Ignorer) si vous ne souhaitez pas afficher les vitesses détectées.

## **2.6.3 CPU Q-Fan Control (Contrôle Q-Fan du CPU) [Enabled]**

[Disabled] Désactive le contrôleur Q-Fan du CPU.

[Enabled] Active le contrôleur Q-Fan du CPU.

#### **CPU Fan Speed Low Limit**

#### **(Seuil de rotation minimum du ventilateur CPU) [600 RPM]**

Cet élément n'apparaît que si l'option **CPU Q-Fan Control** est activée et permet de déteminer le seuil de rotation minimum du ventilateur de CPU.

Options de configuration : [Ignore] [200 RPM] [300 RPM] [400 RPM] [500 RPM] [600 RPM]

#### CPU Fan Profile (profil du ventilateur de CPU) [Standard]

Cet élément n'apparaît que si l'option **CPU Q-Fan Control** est activée et permet de définir le niveau de performance du ventilateur de CPU.

- [Standard] Le vitesse du ventilateur du CPU est ajustée automatiquement en fonction de la température du CPU.
- [Silent] Minimise la vitesse du ventilateur pour un fonctionnement silencieux.

[Turbo] Permet d'obtenir la vitesse maximum du ventilateur du CPU.

[Manual] Configuration manuelle.

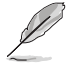

Les 4 éléments suivants n'apparaissent que si l'option **CPU Q-Fan Mode** est réglée sur [Manual].

#### **CPU Upper Temperature (Seuil de température maximum du CPU) [70ºC]**

Utilisez les touches <+> et <-> de votre clavier pour ajuster le seuil de température maximum du CPU. La fourchette de valeurs est comprise entre 20ºC et 75ºC.

#### **CPU Fan Max. Duty Cycle (Cycle d'opération maximum du ventilateur de CPU) (%) [100%]**

Utilisez les touches <+> et <-> de votre clavier pour déterminer le pourcentage de fonctionnement maximum du ventilateur de CPU. La fourchette de valeurs est comprise entre 20% et 100%. Lorsque la température du CPU atteint le seuil de température maximum le ventilateur fonctionnera à sa vitesse maximum.

#### **CPU Lower Temperature (Seuil de température minimum du CPU) [20ºC]**

Affiche le seuil de température minimum du CPU. Les valeurs varient entre 20ºC et 75ºC.

#### **CPU Fan Min. Duty Cycle (Cycle d'opération minimum du ventilateur de CPU) (%) [20%]**

Utilisez les touches <+> et <-> de votre clavier pour déterminer le pourcentage de fonctionnement minimum du ventilateur de CPU. La fourchette de valeurs est comprise entre 0% et 100%. Lorsque la température du CPU passe sous le seuil limite, le ventilateur le ventilateur fonctionnera à sa vitesse minimum.

### **2.6.4 CPU Voltage, 3.3V Voltage, 5V Voltage, 12V Voltage (Voltage 3.3V/5V/12V du CPU)**

Le système de surveillance du matériel intégré détecte automatiquement le voltage de sortie via les régulateurs de tension embarqués. Sélectionnez **Ignore** (Ignorer) si vous ne souhaitez pas afficher ces informations.

## **2.6.5 Anti Surge Support (Support Anti Surge) [Enabled]**

Permet d'activer ou désactiver la fonction Anti Surge. Options de configuration : [Disabled] [Enabled]

## **2.7 Menu Boot (Démarrage)**

Le menu **Boot** vous permet de modifier les options de démarrage du système.

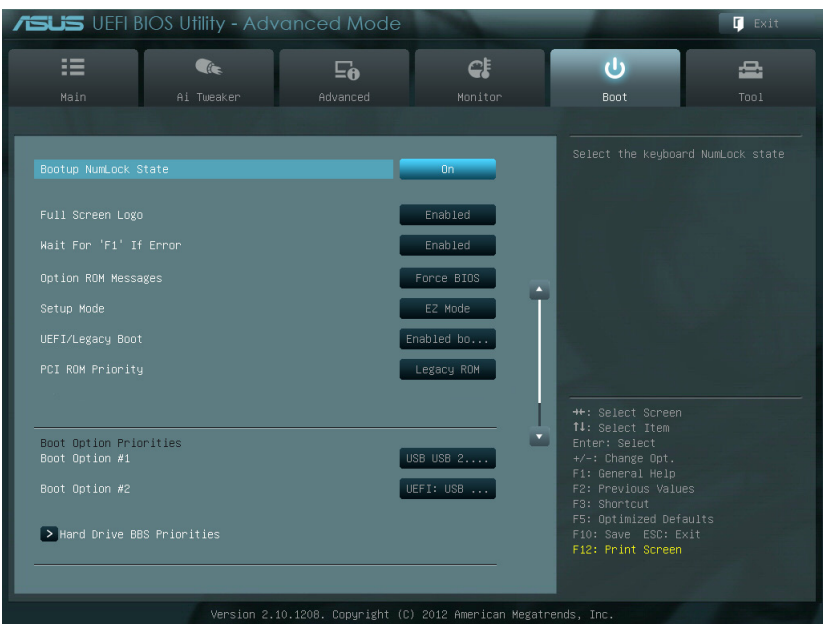

## **2.7.1 Bootup NumLock State (État du verrou numérique) [On]**

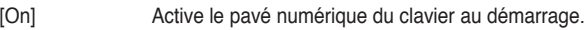

[Off] Désactive le pavé numérique du clavier au démarrage.

## **2.7.2 Full Screen Logo (Logo plein écran) [Enabled]**

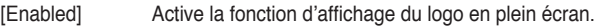

[Disabled] Désactive la fonction d'affichage du logo en plein écran.

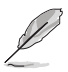

Réglez cet élément sur [**Enabled**] pour utiliser la fonction ASUS MyLogo 2™.

## **2.7.3 Post Report (Report du POST) [5 sec]**

Cet élément n'apparaît que si l'option **Full Screen Logo** est réglée sur **[Disabled]** et permet de définir le délai de démarrage des tests du POST.

Options de configuration : [1 sec] [2 sec] [3 sec] [4 sec] [5 sec] [6 sec] [7 sec] [8 sec] [9 sec] [10 sec] [Until Press ESC]

## **2.7.4 Wait For 'F1' If Error (Attendre pression de F1 si erreur) [Enabled]**

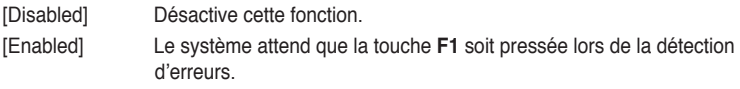

## **2.7.5 Option ROM Messages (Messages de la ROM d'option) [Force BIOS]**

[Force BIOS] Les messages ROM tiers seront forcés à être affichés lors de la séquence de démarrage.

[Keep Current] Les messages ROM tiers seront uniquement affichés si le fabricant du dispositif tiers le requiert.

## **2.7.6 Setup Mode (Interface par défaut) [EZ Mode]**

[Advanced Mode] Définir Advanced Mode comme interface par défaut lors de l'accès au BIOS.

[EZ Mode] Définir EZ Mode comme interface par défaut lors de l'accès au BIOS.

### **2.7.7 UEFI/Legacy Boot (Démarrage hérité/UEFI) [Enable both UEFI and Legacy]**

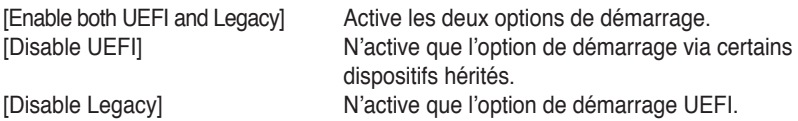

## **2.7.8 Boot Option Priorities (Priorités de démarrage)**

Ces éléments spécifient la priorité des périphériques de démarrage parmi les périphériques disponibles. Le nombre d'éléments apparaissant à l'écran dépend du nombre de périphériques installés dans le système.

- Pour sélectionner le dispositif de démarrage lors de la mise sous tension du système, appuyez sur <F8> à l'apparition du logo ASUS.
- Pour accéder à Windows® en mode sans échec, appuyez sur <F8> après le POST.

## **2.7.9 Boot Override (Substitution de démarrage)**

Le nombre d'éléments apparaissant à l'écran dépend du nombre de périphériques installés dans le système. Cliquez sur un élément pour démarrer à partir du périphérique sélectionné.

## **2.8 Menu Tools (Outils)**

Le menu **Tools** vous permet de configurer les options de fonctions spéciales.

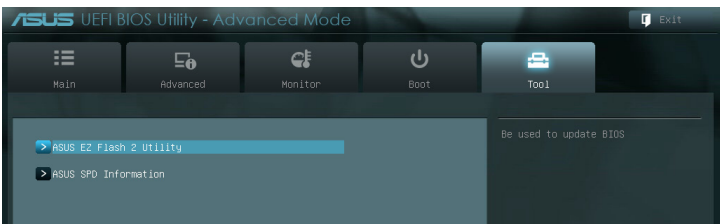

## **2.8.1 ASUS EZ Flash Utility**

Permet d'activer la fonction ASUS EZ Flash 2. Lorsque vous appuyez sur <Entrée>, un message de confirmation apparaît. Sélectionnez **Yes** (Oui) ou **No** (Non), puis appuyez sur <Entrée> pour confirmer.

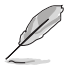

Pour plus de détails, consultez la section **2.1.2 ASUS EZ Flash 2**.

## **2.8.2 ASUS SPD Information (Informations de SPD)**

### **DIMM Slot # (Slot DIMM #) [Slot 1]**

Affiche les informations SPD (Serial Presence Detect) du module mémoire installé sur le slot sélectionné. Options de configuration : [Slot 1] [Slot 2]

## **2.8.3 ASUS O.C. Profile**

Cet élément vous permet de sauvegarder ou de charger les paramètres du BIOS.

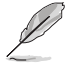

L'élément **Setup Profile Status** affiche **Not Installed** (Non défini) si aucun profil n'a été créé.

### **Save to Profile (Enregistrer le profil)**

Permet de sauvegarder sous forme de fichier le profil de BIOS actuel sur la mémoire flash du BIOS. Sélectionnez le chiffre à attribuer au profil à sauvegarder, appuyez sur <Entrée>, puis sélectionnez **Yes** (Oui).

#### **Load from Profile (Charger un profil)**

Permet de charger un profil contenant des paramètres de BIOS spécifiques et sauvegardés dans la mémoire flash du BIOS. Entrez le numéro du profil à charger, appuyez sur <Entrée>, puis sélectionnez **Yes** (Oui).

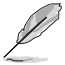

- NE PAS éteindre ni redémarrer le système lors de la mise à jour du BIOS ! Vous provoqueriez une défaillance de démarrage !
- Il est recommandé de mettre à jour le BIOS avec les configurations mémoire/CPU et la version de BIOS identiques.

## **2.9 Menu Exit (Sortie)**

Le menu **Exit** vous permet de charger les valeurs optimales ou par défaut des éléments du BIOS, ainsi que d'enregistrer ou d'annuler les modifications apportées au BIOS. Vous pouvez également accéder à l'iinterface **EZ Mode** à partir de ce menu.

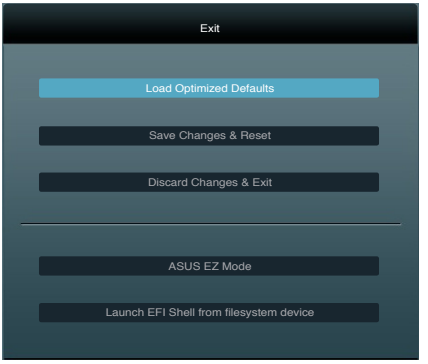

#### **Load Optimized Defaults (Charger les paramètres optimisés par défaut)**

Cette option vous permet de charger les valeurs par défaut de chaque paramètre des menus du BIOS. Lorsque vous choisissez cette option ou lorsque vous appuyez sur <F5>, une fenêtre de confirmation apparaît. Sélectionnez **Yes** (Oui) pour charger les valeurs par défaut.

### **Save Changes & Reset (Enregistrer les modifications et redémarrer)**

Une fois vos modifications terminées, choisissez cette option pour vous assurer que les valeurs choisies seront enregistrées. Lorsque vous choisissez cette option ou lorsque vous appuyez sur <F10>, une fenêtre de confirmation apparaît. Choisissez **Yes** (Oui) pour enregistrer les modifications et quitter le BIOS.

#### **Discard Changes & Exit (Annuler et quitter)**

Choisissez cette option si vous ne voulez pas enregistrer les modifications apportées au BIOS. Lorsque vous choisissez cette option ou lorsque vous appuyez sur <Echap>, une fenêtre de confirmation apparaît. Choisissez **Yes** (Oui) pour quitter sans enregistrer les modifications apportées au BIOS.

#### **ASUS EZ Mode**

Cette option permet d'accéder à l'interface EZ Mode.

#### **Launch EFI Shell from filesystem device (Lancer l'application EFI Shell)**

Cette option permet de tenter d'exécuter l'application EFI Shell (shellx64.efi) à partir de l'un des systèmes de fichiers disponibles.

# **Appendice**

## **Notices Rapport de la Commission Fédérale des Communications**

Ce dispositif est conforme à l'alinéa 15 des règles établies par la FCC. L'opération est sujette aux 2 conditions suivantes:

- Ce dispositif ne peut causer d'interférence nuisible, et
- Ce dispositif se doit d'accepter toute interférence reçue, incluant toute interférence pouvant causer des résultats indésirables.

Cet équipement a été testé et s'est avéré être conforme aux limites établies pour un dispositif numérique de classe B, conformément à l'alinéa 15 des règles de la FCC. Ces limites sont conçues pour assurer une protection raisonnable contre l'interférence nuisible à une installation réseau. Cet équipement génère, utilise et peut irradier de l'énergie à fréquence radio et, si non installé et utilisé selon les instructions du fabricant, peut causer une interférence nocive aux communications radio. Cependant, il n'est pas exclu qu'une interférence se produise lors d'une installation particulière. Si cet équipement cause une interférence nuisible au signal radio ou télévisé, ce qui peut-être déterminé par l'arrêt puis le réamorçage de celui-ci, l'utilisateur est encouragé à essayer de corriger l'interférence en s'aidant d'une ou plusieurs des mesures suivantes:

- Réorientez ou replacez l'antenne de réception.
- Augmentez l'espace de séparation entre l'équipement et le récepteur.
- Reliez l'équipement à une sortie sur un circuit différent de celui auquel le récepteur est relié.
- Consultez le revendeur ou un technicien expérimenté radio/TV pour de l'aide.

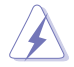

L'utilisation de câbles protégés pour le raccordement du moniteur à la carte de graphique est exigée pour assurer la conformité aux règlements de la FCC. Les changements ou les modifications apportés à cette unité n'étant pas expressément approuvés par la partie responsable de la conformité pourraient annuler l'autorité de l'utilisateur à manipuler cet équipement.

### **Déclaration de conformité d'Industrie Canada**

Cet appareil numérique de la Classe B est conforme à la norme NMB-003 du Canada. Cet appareil numérique de la Classe B respecte toutes les exigences du Règlement sur le matériel brouilleur du Canada.

Cet appareil est conforme aux normes CNR exemptes de licence d'Industrie Canada. Le fonctionnement est soumis aux deux conditions suivantes :

(1) cet appareil ne doit pas provoquer d'interférences et

(2) cet appareil doit accepter toute interférence, y compris celles susceptibles de provoquer un fonctionnement non souhaité de l'appareil.

## **Rapport du Département Canadien des Communications**

Cet appareil numérique ne dépasse pas les limites de classe B en terme d'émissions de nuisances sonore, par radio, par des appareils numériques, et ce conformément aux régulations d'interférence par radio établies par le département canadien des communications.

(Cet appareil numérique de la classe B est conforme à la norme ICES-003 du Canada.)

### **Conformité aux directives de l'organisme VCCI (Japon)**

### **Déclaration de classe B VCCI**

情報処理装置等電波障害自主規制について この装置は、情報処理装置等電波障害自主規制協議会 (VCCI) の基準に基づくクラスB情報技術装置 です。この装置は家庭環境で使用されることを目的としていますが、この装置がラジオやテレビジ ョン受信機に近接して使用されると、受信障害を引き起こすことがあります。

取扱説明書に従って正しい取り扱いをして下さい。

### **Avertissement de l'organisme KC (Corée du Sud)**

B급 기기 (가정용 방송통신기자재) 이 기기는 가정용(B급) 전자파적합기기로서 주로 가정에서 사용하는 것을 목적으로 하며, 모든 지역에서 사용할 수 있습니다.

\*당해 무선설비는 전파혼신 가능성이 있으므로 인명안전과 관련된 서비스는 할 수 없습 니다.

#### **REACH**

En accord avec le cadre réglementaire REACH (Enregistrement, Evaluation, Autorisation et Restrictions des produits chimiques), nous publions la liste des substances chimiques contenues dans nos produits sur le site ASUS REACH : http://csr.asus.com/english/REACH. htm.

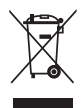

**NE PAS mettre** ce produit au rebut avec les déchets municipaux. Ce produit a été conçu pour permettre une réutilisation et un recyclage appropriés des pièces. Le symbole représentant une benne barrée indique que le produit (équipement électrique, électronique et ou contenant une batterie au mercure) ne doit pas être mis au rebut avec les déchets municipaux. Consultez les réglementations locales pour la mise au rebut des produits électroniques.

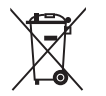

**NE PAS** mettre la batterie au rebut avec les déchets municipaux. Le symbole représentant une benne barrée indique que la batterie ne doit pas être mise au rebut avec les déchets municipaux.

### **Services de reprise et de recyclage d'ASUS**

Les programmes de recyclage et de reprise d'ASUS découlent de nos exigences en terme de standards élevés de respect de l'environnement. Nous souhaitons apporter à nos clients permettant de recycler de manière responsable nos produits, batteries et autres composants ainsi que nos emballages. Veuillez consulter le site http://csr.asus.com/english/Takeback.htm pour plus de détails sur les conditions de recyclage en vigeur dans votre pays.
## **Notices relatives aux équipements à radiofréquences**

#### **Conformité aux directives de la Communauté européenne**

Cet équipement est conforme à la Recommandation du Conseil 1999/519/EC, du 12 juillet 1999 relative à la limitation de l'exposition du public aux champs électromagnétiques (0–300 GHz). Cet appareil est conforme à la Directive R&TTE.

#### **Utilisation de module radio sans fil**

Cet appareil est restreint à une utilisation intérieure lors d'un fonctionnement dans la plage de fréquence de 5.15 à 5.25 GHz.

#### **Exposition aux radiofréquences**

La puissance d'émission radio de la technologie Wi-Fi est inférieure aux limites d'exposition aux ondes radio définies par la FCC. Il est néanmoins recommandé d'utiliser cet équipement sans fil de façon à réduire autant que possible les contacts avec une personne lors d'une utilisation normale.

#### **Conformité aux directives de la FCC du module sans fil Bluetooth**

L'antenne utilisée par cet émetteur ne doit pas être colocalisée ou opérée conjointement avec d'autres antennes ou émetteurs.

#### **Déclaration d'Industrie Canada relative aux modules sans fil Bluetooth**

Cet appareil numérique de la Class B respecte toutes les exigences du Règlement sur le matériel brouilleur du Canada.

#### **Déclaration du bureau BSMI (Taiwan) relative aux appareils sans fil**

```
無線設備的警告聲明
經型式認證合格之低功率射頻電機,非經許可,公司、商號或使用者均不得擅自變更射頻、加
大功率或變更原設計之特性及功能。低功率射頻電機之使用不得影響飛航安全及干擾合法通信;
經發現有干擾現象時,應立即停用,並改善至無干擾時方得繼續使用。前項合法涌信指依電信
法規定作業之無線通信。低功率射頻電機須忍受合法通信或工業、科學及醫療用電波輻射性電
機設備之干擾。
```
於 5.25GHz 至 5.35GHz 區域內操作之 無線設備的警告聲明

工作頻率 5.250 ~ 5.350GHz 該頻段限於室內使用。

#### **Déclaration du Japon en matière d'équipements à radiofréquences**

この製品は、周波数帯域5.15~5.35GHzで動作しているときは、屋内においてのみ使用可能です。

#### **Déclaration de l'organisme KC (Corée du Sud) relative aux équipements à radiofréquences)**

대한민국 규정 및 준수 방통위고시에 따른 고지사항 해당 무선설비는 운용 중 전파혼신 가능성이 있음. 이 기기는 인명안전과 관련된 서비스에 사용할 수 없습니다.

## **Contacts ASUS**

# **ASUSTeK COMPUTER INC.**

Adresse 15 Li-Te Road, Peitou, Taipei, Taiwan 11259<br>Téléphone 11259 - 1886-2-2894-3447 Téléphone +886-2-2894-3447<br>Eax +886-2-2890-7798 Fax +886-2-2890-7798 E-mail info@asus.com.tw<br>Web www.asus.com.tw www.asus.com.tw

## **Support technique**<br>Téléphone

Téléphone +86-21-38429911<br>Web support asus com support.asus.com

# **ASUS COMPUTER INTERNATIONAL (Amérique)**

Adresse 800 Corporate Way, Fremont, CA 94539, USA Téléphone +1-812-282-3777<br>Fax +1-510-608-4555 Fax  $+1-510-608-4555$ <br>Web usa asus com usa.asus.com

## **Support technique** Téléphone<br>Fax

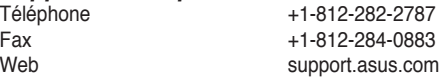

## **ASUS France SARL**

10, Allée de Bienvenue, 93160 Noisy Le Grand, France<br>Téléphone +33 (0) Téléphone +33 (0) 1 49 32 96 50 www.france.asus.com

# **Support technique**<br>Téléphone

Téléphone +33 (0) 8 21 23 27 87<br>Fax +33 (0) 1 49 32 96 99 Fax  $+33$  (0) 1 49 32 96 99<br>Web support asus com support.asus.com

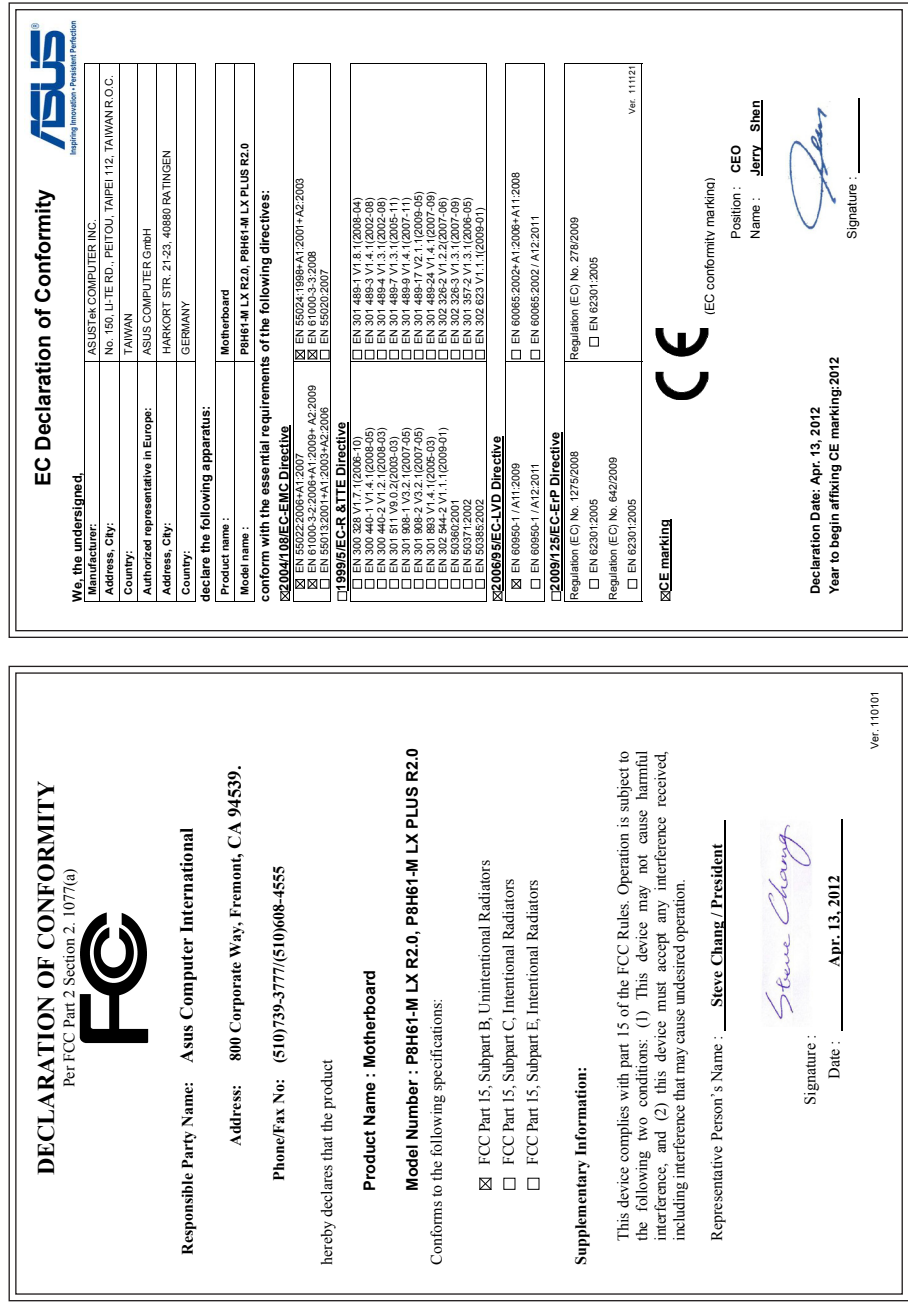

 $\mathsf{r}$ 

 $\mathsf{r}$  $\blacksquare$ 

Appendice **Appendice**